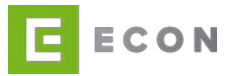

# **ECON BACKOFFICE**

# **Benutzerhandbuch – ECON Application GmbH**

#### **INHALTSVERZEICHNIS**

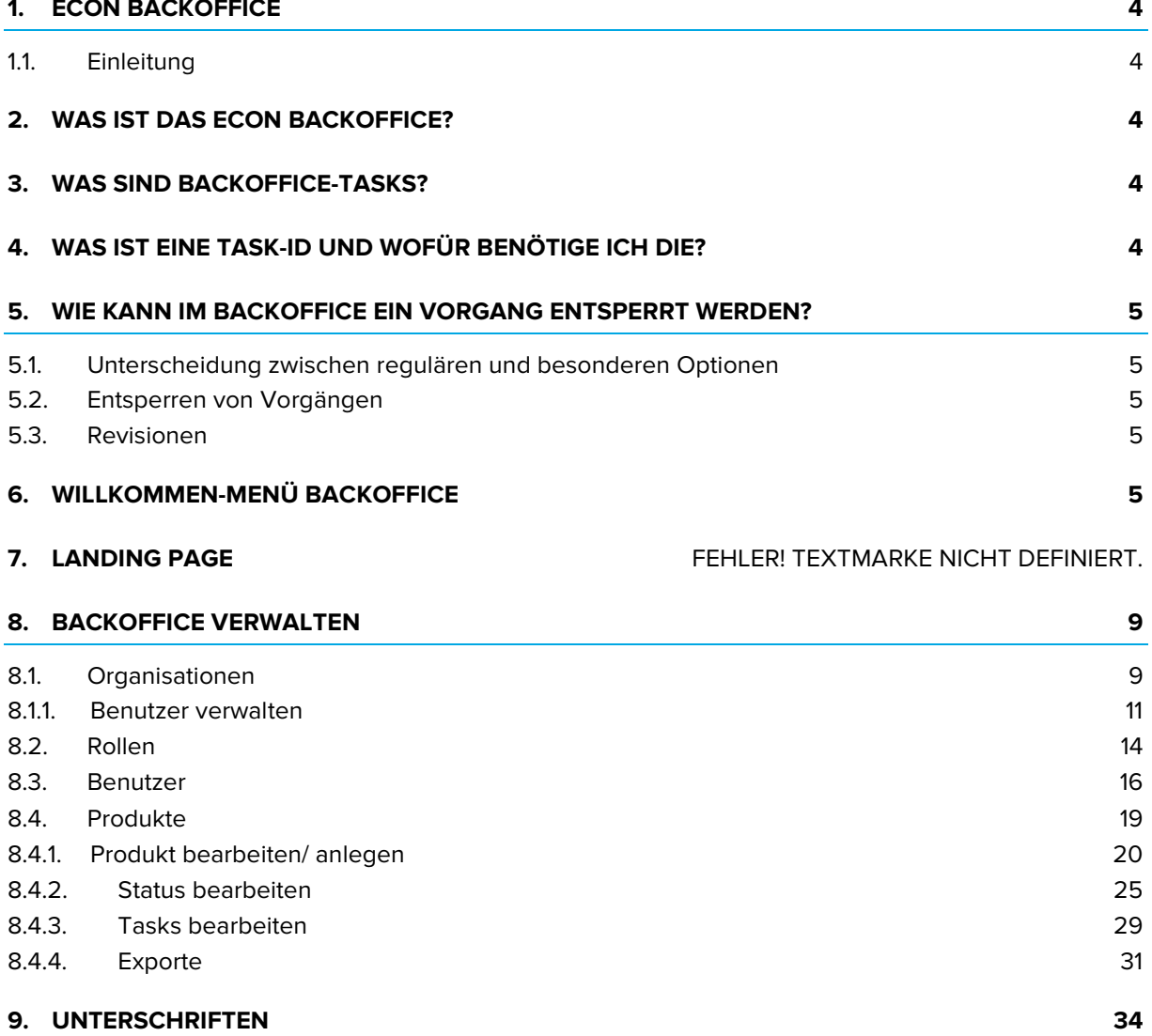

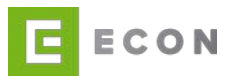

#### **ABBILDUNGSVERZEICHNIS**

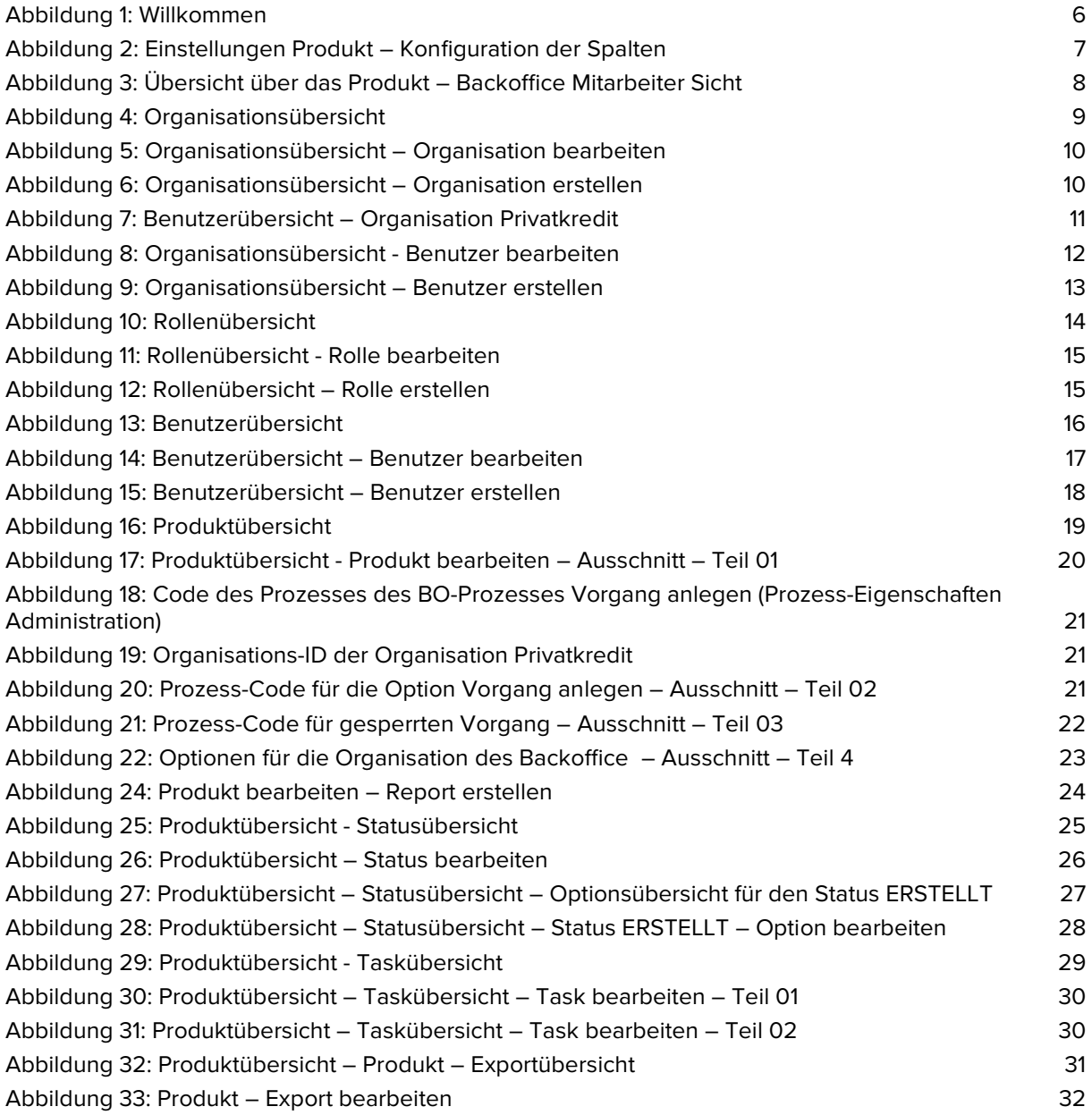

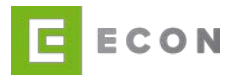

# **DOKUMENTENEIGENSCHAFTEN**

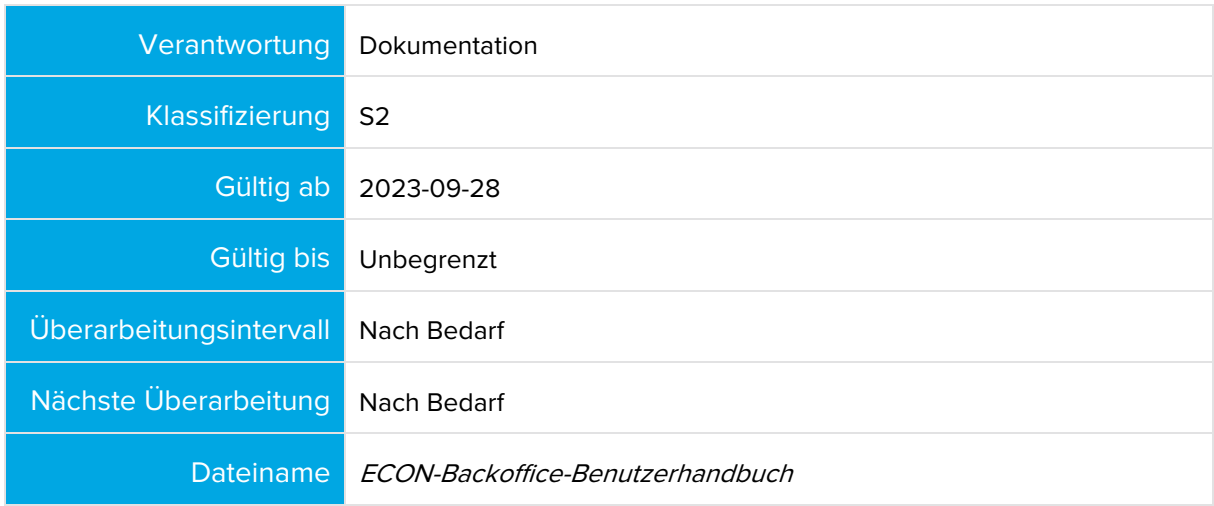

# **DOKUMENTENHISTORIE UND -STATUS**

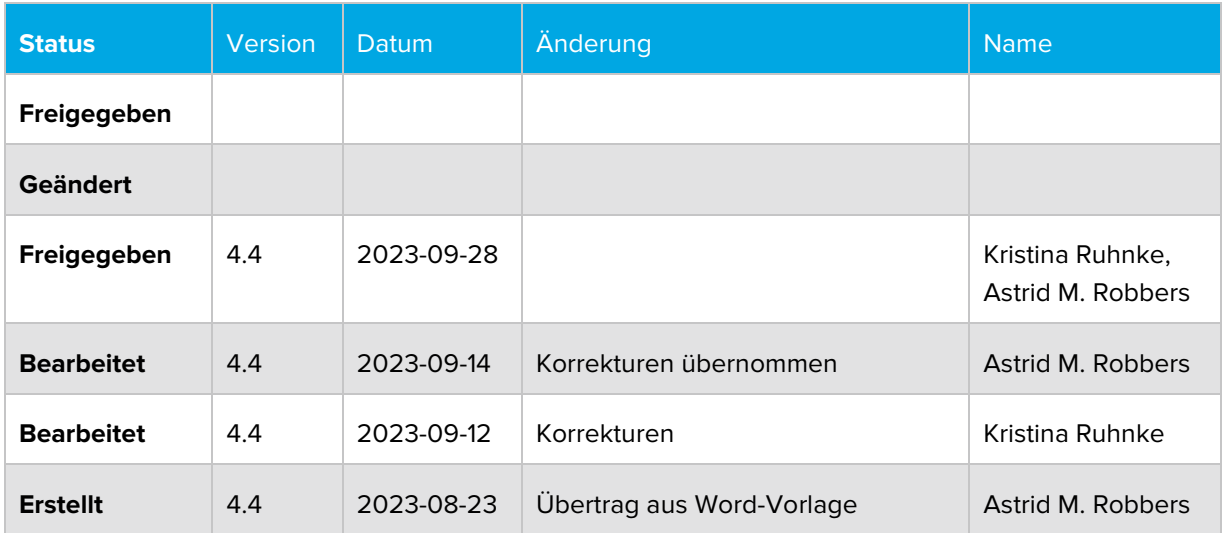

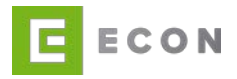

#### <span id="page-3-0"></span>**1. ECON BACKOFFICE**

#### <span id="page-3-1"></span>**1.1. Einleitung**

Das Backoffice ist die Applikation zur Bearbeitung von ECON-Vorgängen. Analog zu einem Workflow-Management-System (WfMS) lassen sich per Konfiguration und in Kombination mit ECON-Prozessen Workflows für den Vertrieb und den Service von Finanzprodukten für Mitarbeiter im Kundenkontakt, in der Marktfolge und in der Sachbearbeitung anlegen, bearbeiten und sofort produktiv nutzen.

### <span id="page-3-2"></span>**2. WAS IST DAS ECON BACKOFFICE?**

Die Backoffice-Applikation dient in erster Linie der Bearbeitung von ECON-Vorgängen. Im Vorhinein in der ECON Administration modellierte Backoffice- Prozesse werden im Backoffice-Frontend dargestellt und können von Backoffice-Anwendern zur Verwaltung, Ablehnung oder Genehmigung von Vorgängen genutzt werden.

Über einen separaten, administrativen Zugang zur Backoffice-Anwendung kann die Vorgangs-Ansicht des Backoffice angepasst werden. Des Weiteren können z.

B. Exporte von Vorgängen oder Tasks (siehe auch unter "Was sind Backoffice-Tasks?") erstellt und verwaltet werden.

#### <span id="page-3-3"></span>**3. WAS SIND BACKOFFICE-TASKS?**

Backoffice-Tasks sind Aufgabenprozesse, die im Backoffice angelegt werden. Im Vorhinein in der ECON Administration erstellte API-Prozesse werden von einem Task angestoßen und durchlaufen. Auf diese Weise ist es möglich, z. B. ein Löschen alter Vorgänge oder das Setzen eines neuen Vorgangsstatus automatisiert auszuführen.

Ein Task kann per Webhook oder per Jobsteuerung (zeit- oder kriteriengesteuert) ausgeführt werden (Beispiel: alle Vorgänge mit dem Status "X" und älter als "Y" Tage).

### <span id="page-3-4"></span>**4. WAS IST EINE TASK-ID UND WOFÜR BENÖTIGE ICH DIE?**

Eine Task-ID kennzeichnet eine im ECON Backoffice hinterlegte Aufgabe. Dieser "Task" wird ausgelöst über einen konfigurierbaren Service oder kann auch über die Jobsteuerung des Backoffice selbst ausgeführt werden.

Dem Task ist ein Prozess-Code zugeordnet. Beispiel für einen Anwendungsfall:

Wir möchten wissen, ob die Legitimation eines Antragstellers bei einem bestimmten Finanzdienstleister erfolgreich war.

Über einen konfigurierten Service ruft unser Frontendprozess einen sogenannten Webhook vom Dienstleister ab. In diesem Webhook ist über die Servicekonfiguration die benötigte Task-ID enthalten. Zu dieser Task-ID ist im Backoffice ein API-Prozess-Code mitsamt Zugangsdaten hinterlegt, über den ein weiterer Prozess aufgerufen

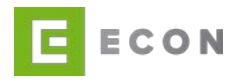

wird, um beispielsweise einen bestimmten Status (wie z. B. "erfolgreich") zu setzen oder eine Bestätigungsmail zu verschicken.

# <span id="page-4-0"></span>**5. WIE KANN IM BACKOFFICE EIN VORGANG ENTSPERRT WERDEN?**

#### <span id="page-4-1"></span>**5.1. Unterscheidung zwischen regulären und besonderen Optionen**

Im Backoffice lassen sich innerhalb der Produktkonfiguration\* pro Status verschiedene Optionen definieren: Zu einer "normalen" Option müssen folgende Einstellungen vorgenommen werden:

- Name (wird dem Backoffice-Benutzer angezeigt, wenn der Mauszeiger über das Icon der Option bewegt wird)
- Prozess-Code (definiert, welcher ECON-Frontend-Prozess für die Option aufgerufen werden soll)
- Icon (wird für die Darstellung der Option pro Vorgang verwendet)
- Rolle (definiert, welcher Backoffice-Benutzer die Option nutzen kann)

Die Optionen "Vorgang entsperren" und "Revisionen" verhalten sich etwas anders und stellen somit keine "normalen" Optionen dar:

\*Klickpfad: Einstellungen → Produkte → Status bearbeiten → Optionen bearbeiten → Option bearbeiten

#### <span id="page-4-2"></span>**5.2. Entsperren von Vorgängen**

Mit der Aktivierung der Umschaltfläche "Vorgang entsperren" kann einem Backoffice-Benutzer ein besonderes Recht zugeordnet werden. Wird ein Vorgang bearbeitet, ist er zu diesem Zeitpunkt für alle weiteren Backoffice-Benutzer gesperrt. Das Beenden der Bearbeitung durch Schließen des Modals entsperrt den Vorgang wieder.

Sollte der Backoffice-Benutzer den Vorgang nicht ordnungsgemäß beenden, bleibt der Vorgang mindestens für die Dauer der Session gesperrt. In einem solchen Fall kann ein anderer Benutzer den Vorgang – mit dem entsprechenden Recht – entsperren.

Die Möglichkeit zur Entsperrung eines Vorgangs sollte nicht jedem Backoffice-Benutzer gegeben werden – sondern vielmehr mit einer speziellen Rolle "geschützt" sein.

#### <span id="page-4-3"></span>**5.3. Revisionen**

Die Aktivierung der Umschaltfläche "Revisionen" ermöglicht die Anzeige alter Revisionen eines Vorgangs. In der aktuellen Backoffice-Version können hierzu Spalten in Form einzelner Properties definiert werden, die für den Abgleich der Revisionseinträge genutzt werden.

#### <span id="page-4-4"></span>**6. WILLKOMMEN-MENÜ BACKOFFICE**

#### Voraussetzung

• Benutzer für das ECON Backoffice ist angelegt

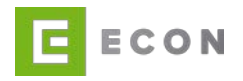

#### **Kontext**

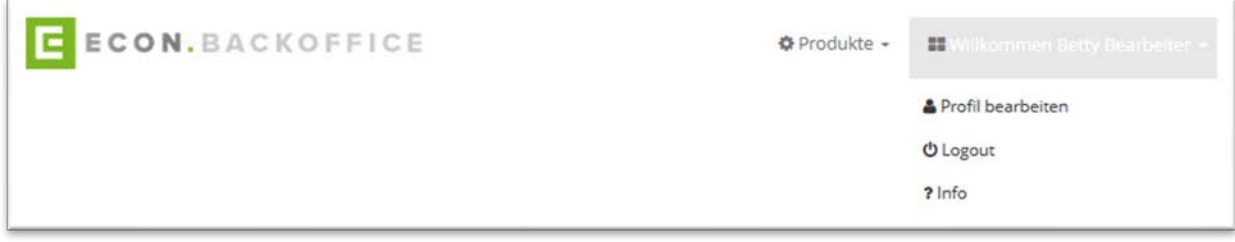

Abbildung 1: Willkommen

#### <span id="page-5-0"></span>Vorgehen

1. Profil bearbeiten

Unter der Option kann ein neues Passwort für den Benutzer vergeben werden. Als Benutzer, der Vorgänge bearbeitet, können individuell Spalten hinzugefügt werden. Diese werden auf der Übersicht angezeigt.

Die Summe der Spalten muss 85% ergeben, damit die Optionen auf der rechten Seite ausreichend Platz haben.

Die Spalten, die zur Auswahl stehen, wurden vorab am Produkt konfiguriert.

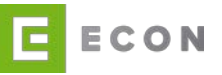

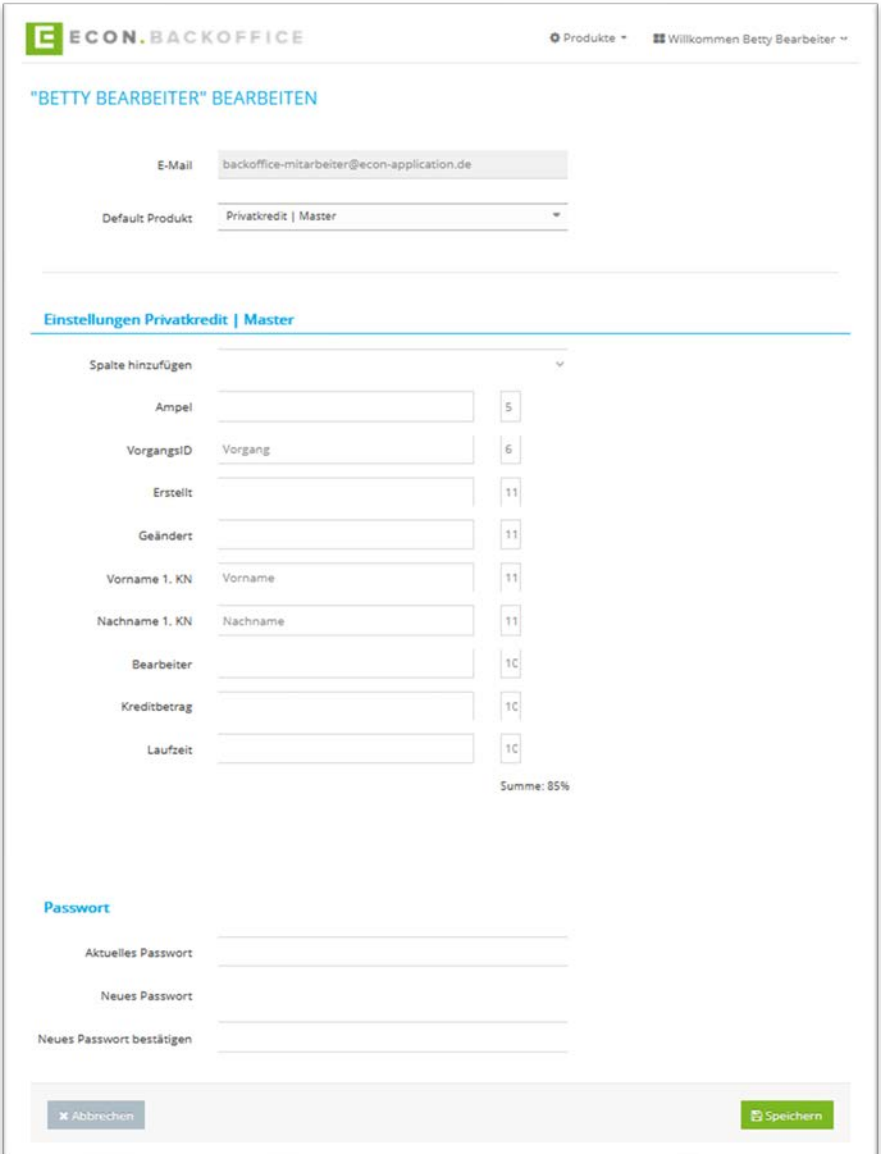

Abbildung 2: Einstellungen Produkt – Konfiguration der Spalten

<span id="page-6-0"></span>2. Logout

Ausloggen aus der Anwendung

3. Info

Informationen über die Versionen, unter anderem der Configuration und der Business Solutions

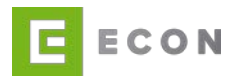

# **7. ÜBERSICHT**

#### Voraussetzung

Es wurde sich im ECON Backoffice angemeldet und die Spalten sind in den Einstellungen konfiguriert. (Siehe Abbildung 2)

Die verschiedenen Status wurden administriert (in diesem Beispiel: Erstellt, Eingegangen, In Bearbeitung, Auf Kunden warten, In Prüfung, Genehmigt und Abgelehnt). Die Optionen wurden definiert.

#### Kontext

| PRIVATKREDIT   MASTER |                                                            |                     |  |              |                     |  |              |                         |  |                                      | VorgangsID    |              | ٠            |                                | $\boldsymbol{\mathsf{x}}$<br>$\mathbf{Q}$ |
|-----------------------|------------------------------------------------------------|---------------------|--|--------------|---------------------|--|--------------|-------------------------|--|--------------------------------------|---------------|--------------|--------------|--------------------------------|-------------------------------------------|
| Erstellt 69           | Eingegangen                                                | In Bearbeitung      |  |              | Auf Kunden warten   |  | In Prüfung @ | Genehmigt @ Abgelehnt @ |  |                                      | Verworfen @   |              |              |                                |                                           |
|                       | Ampel <sup><math>\div</math></sup> Vorgang $\div$ Erstellt |                     |  | $$$ Geändert |                     |  | - Vorname    | <b>b</b> Nachname       |  | <sup><math>e</math></sup> Bearbeiter | $\frac{1}{2}$ | Kreditbetrag | $t$ Laufzeit | <b>0</b> Optionen              |                                           |
| GRUEN                 | PK824420                                                   | 01.08.2023 14:35:20 |  |              | 30.08.2023 13:03:11 |  | Daisy.       | X-MANUALTEST-HAP        |  | Bearbeiter Betty                     |               | 10,000,00 €  | 48           | $Q$ $R$ $Q$ $=$ $Q$ $=$        |                                           |
| GRUEN                 | PK824678                                                   | 24.08.2023 10:40:32 |  |              | 30.08.2023 12:33:35 |  | Daisy        | X-MANUALTEST-HAP        |  | Bearbeiter Betty                     |               | 19,000,00 €  | 62           | Q区内三石台                         |                                           |
| GRUEN                 | PK824798                                                   | 30.08.2023 09:10:45 |  |              | 30.08.2023 09:12:58 |  | Daisy        | X-MANUALTEST-HAP        |  | Bearbeiter Betty                     |               | 10.000,00 €  | 48           | $Q \nsubseteq Q \ncong \neg A$ |                                           |
| GRUEN                 | PK824687                                                   | 25.08.2023 08:12:01 |  |              | 29.08.2023 16:44:56 |  | Daisy        | X-MANUALTEST-HAP        |  | Bearbeiter Betty                     |               | 10.000,00 €  | 48           | $Q \nsubseteq Q = 0.6$         |                                           |
| GRUEN                 | PK824347                                                   | 14.07.2023 10:49:28 |  |              | 25.08.2023 10:15:18 |  | Daisy.       | X-MANUALTEST-HAP        |  | Bearbeiter Betty                     |               | 10.000,00 €  | 48           | Q区内三日台                         |                                           |
| GRUEN                 | PK824432                                                   | 03.08.2023 09:38:12 |  |              | 04.08.2023 10:47:58 |  | Daisy        | X-MANUALTEST-HAP        |  | Bearbeiter Betty                     |               | 10.000,00 €  | 48           | $Q$ $Q$ $Q$ $=$ 0 $Q$          |                                           |

Abbildung 3: Übersicht über das Produkt – Backoffice Mitarbeiter Sicht

#### <span id="page-7-0"></span>Vorgehen

Die verschiedenen Vorgänge können durch den Benutzer bearbeitet werden. Mit einem Klick auf eine Option wird der administrierte Prozess aus der ECON Administration aufgerufen und durchlaufen.

Der Durchlauf und die Optionen sind dabei vollkommen individuell.

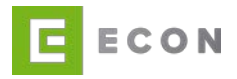

#### <span id="page-8-0"></span>**8. BACKOFFICE VERWALTEN**

#### <span id="page-8-1"></span>**8.1. Organisationen**

#### Voraussetzungen

- Organisationen über "Einstellungen" wurde aufgerufen
- Die Benutzerrolle ist Super-User

#### Kontext

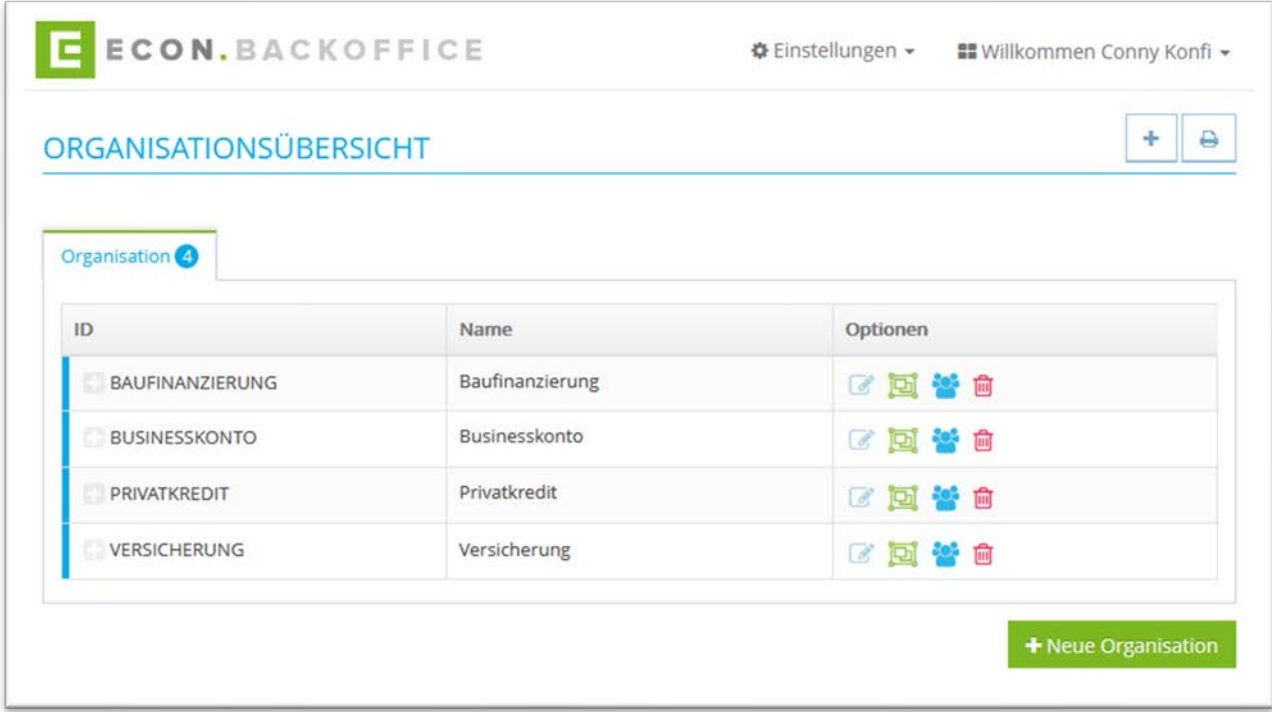

Abbildung 4: Organisationsübersicht

<span id="page-8-2"></span>Vorgehen

- 1. In der Übersicht werden die verschiedenen Organisationen angezeigt.
- 2. Über die Suche kann nach einer Organisation gesucht werden
- 3. Mit einem Klick auf kann eine Organisation bearbeitet werden.

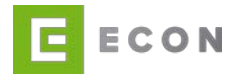

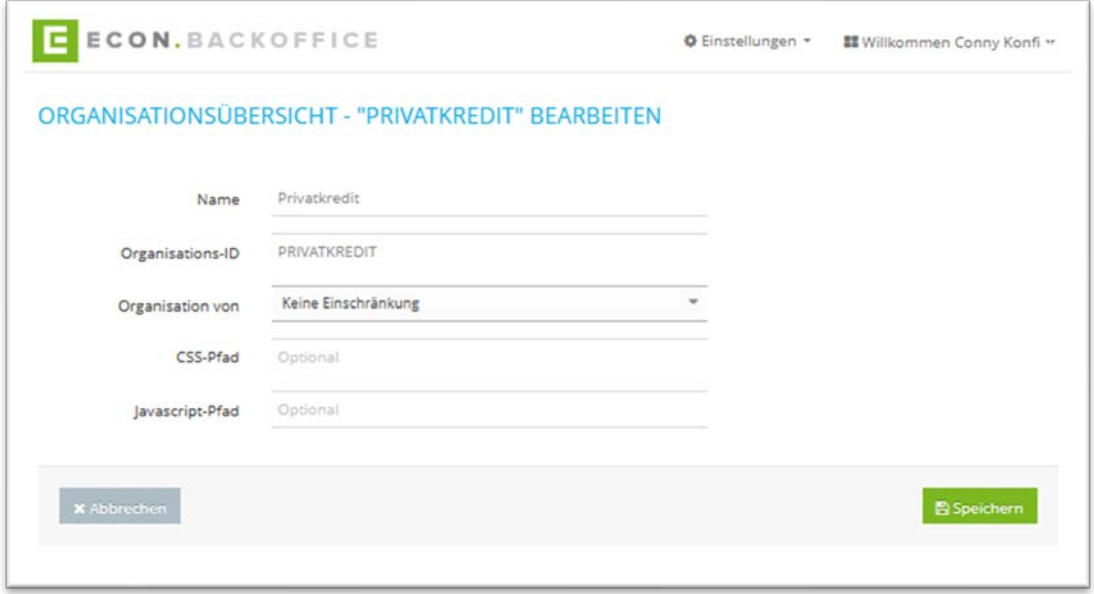

Abbildung 5: Organisationsübersicht – Organisation bearbeiten

<span id="page-9-0"></span>4. Mit einem Klick auf "+" oder "+ Neue Organisation" oder **kann eine neue Or**ganisation erstellt werden.

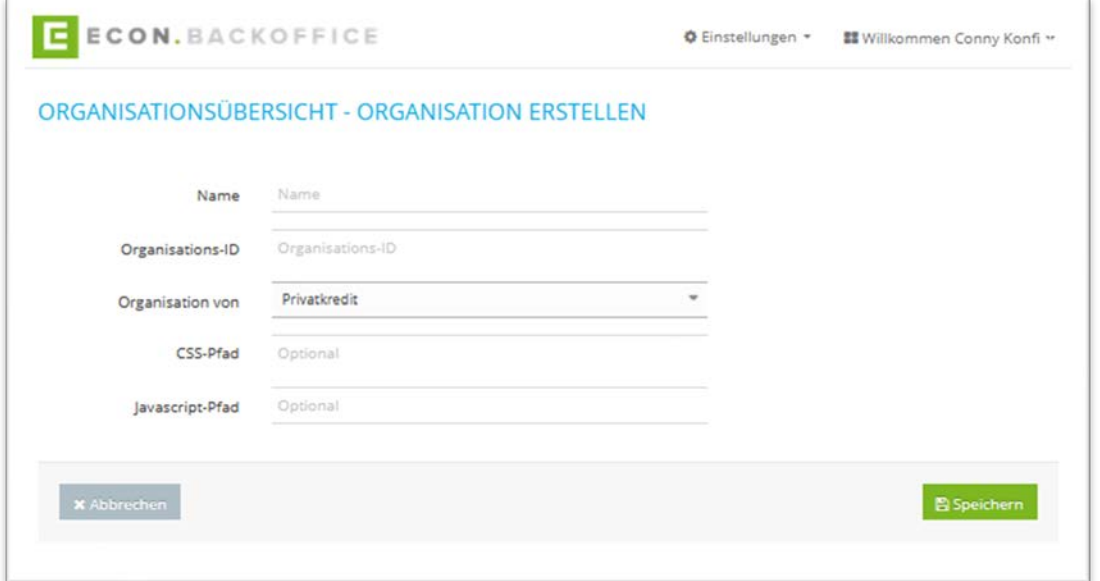

Abbildung 6: Organisationsübersicht – Organisation erstellen

- <span id="page-9-1"></span>5. Mit Klick auf Können Benutzer der Organisation verwaltet werden (vgl. Benutzer verwalten [8.1.1\)](#page-10-0)
- 6. Mit einem Klick auf **m** kann eine Organisation gelöscht werden

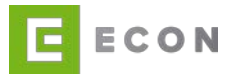

7. Mit einem Klick auf **A** kann die Übersicht ausgedruckt werden

#### <span id="page-10-0"></span>8.1.1. Benutzer verwalten

In der Benutzerverwaltung werden alle aktiven, inaktiven und gesperrten Benutzer einer Organisation angezeigt und können verwaltet werden.

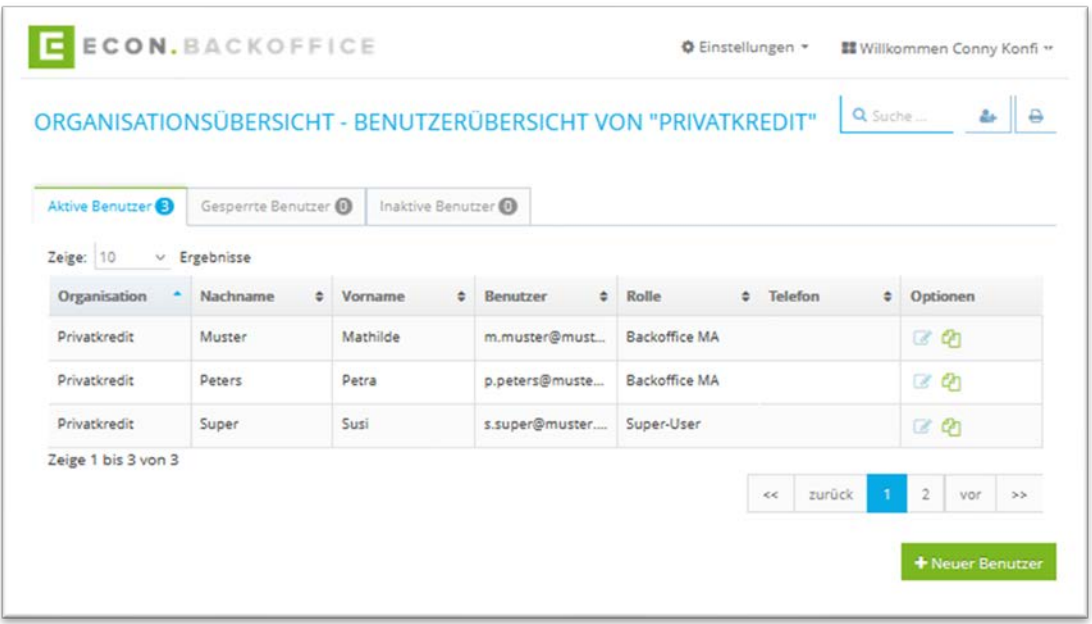

Abbildung 7: Benutzerübersicht – Organisation Privatkredit

<span id="page-10-1"></span>Mit einem Klick auf **Kann ein Benutzer bearbeitet werden. Der Name kann nach**träglich nicht mehr verändert werden. Bei Aufruf des eigenen Benutzers kann zusätzlich das Passwort verändert werden. Die eigene Rolle kann nicht bearbeitet werden.

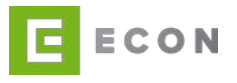

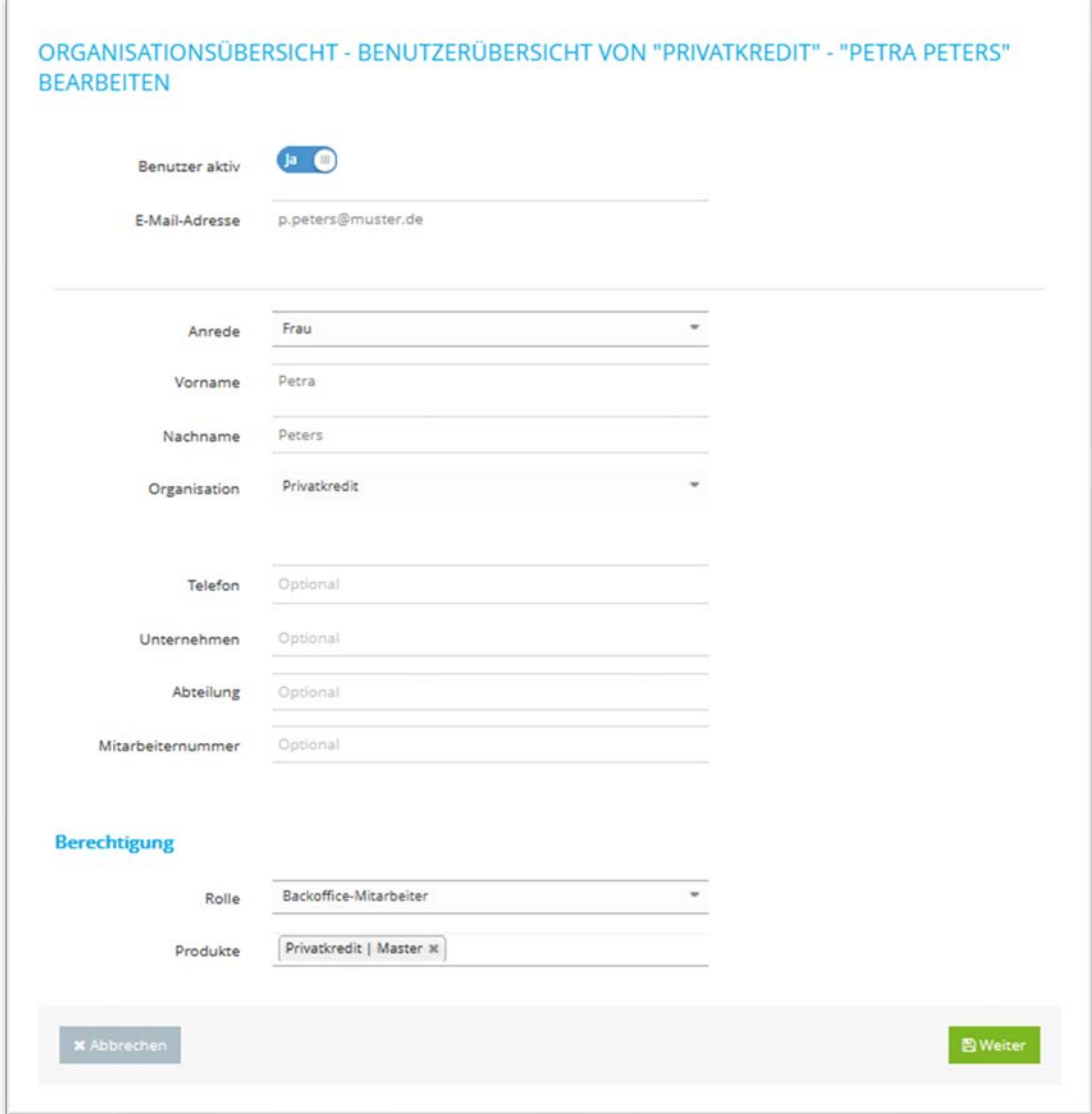

Abbildung 8: Organisationsübersicht - Benutzer bearbeiten

<span id="page-11-0"></span>Mit einem Klick auf **4** wird ein Benutzer dupliziert.

Mit einem Klick auf das Icon **Containe auf den Button "+ Neuer Benutzer" kann ein** neuer Benutzer zu einer Organisation angelegt werden. Für einen neuen Benutzer müssen die Produkte und die Rolle zugewiesen werden. Bei den Produkten ist eine Mehrfachauswahl möglich, bei der Rolle werden neben den technischen Rollen

- Super-User
- Administrator
- Produktadministrator

die unter Einstellungen → Rollen definierten, fachlichen Rollen zur Auswahl angeboten.

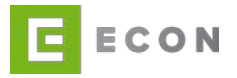

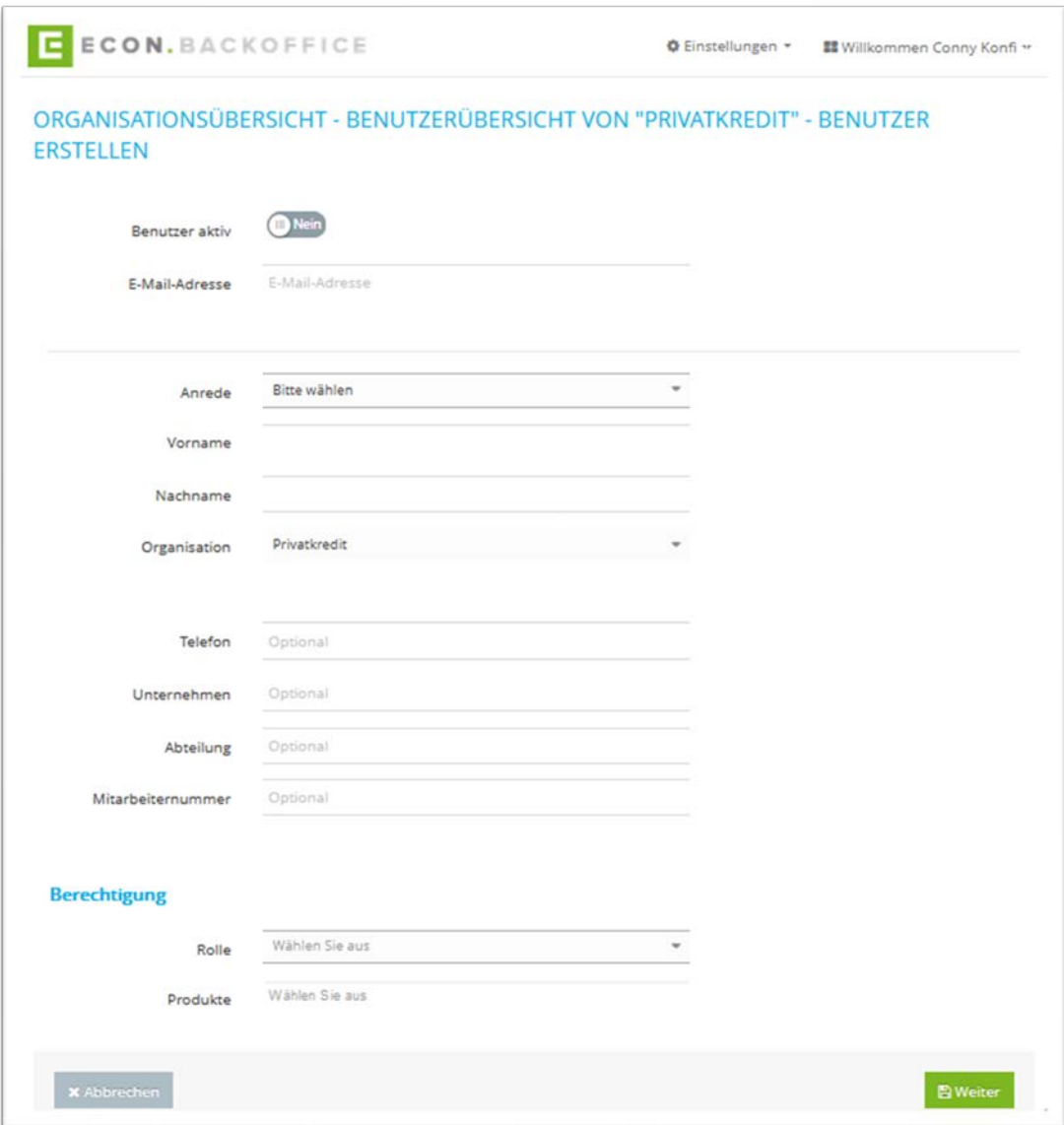

<span id="page-12-0"></span>Abbildung 9: Organisationsübersicht – Benutzer erstellen

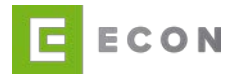

#### <span id="page-13-0"></span>**8.2. Rollen**

**Voraussetzung** 

Rolle Super-User

# **Kontext**

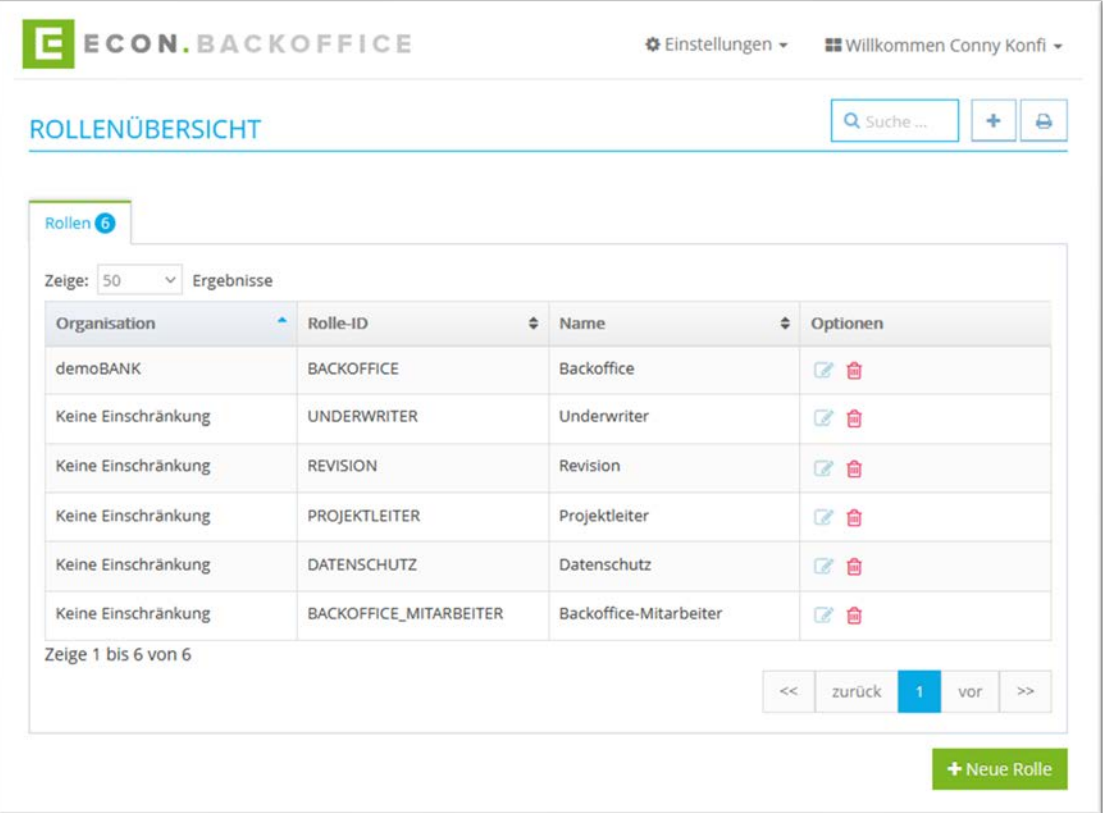

Abbildung 10: Rollenübersicht

### <span id="page-13-1"></span>Vorgehen

1. Mit Klick auf das Icon wird die Detailansicht einer Rolle angezeigt und kann bearbeitet werden. Wenn keine Organisation ausgewählt ist, gilt die Rolle für alle Organisationen

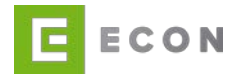

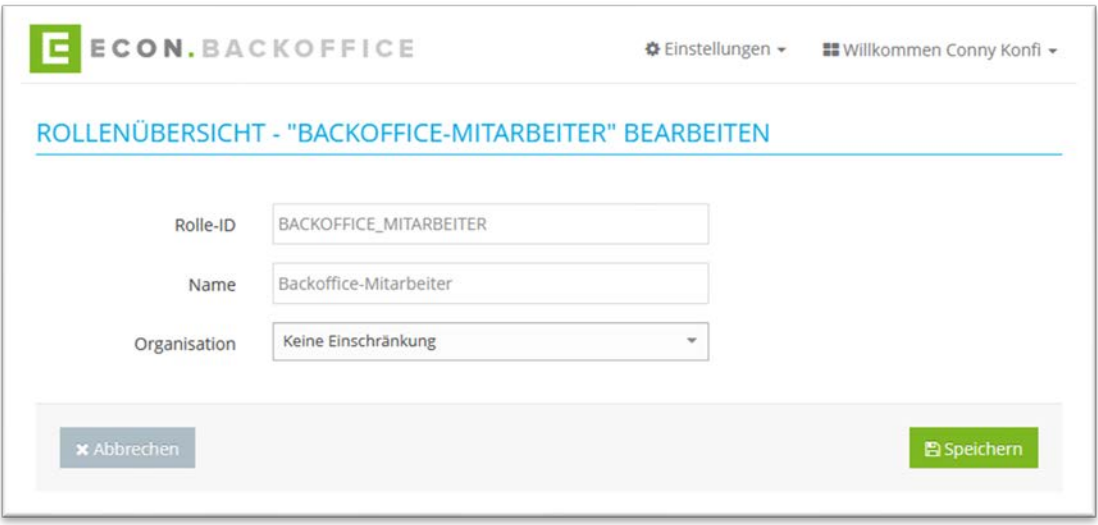

Abbildung 11: Rollenübersicht - Rolle bearbeiten

<span id="page-14-0"></span>2. Mit einem Klick auf das  $\vert$  + Icon oder auf den Button "+ Neue Rolle" kann eine neue Rolle angelegt werden.

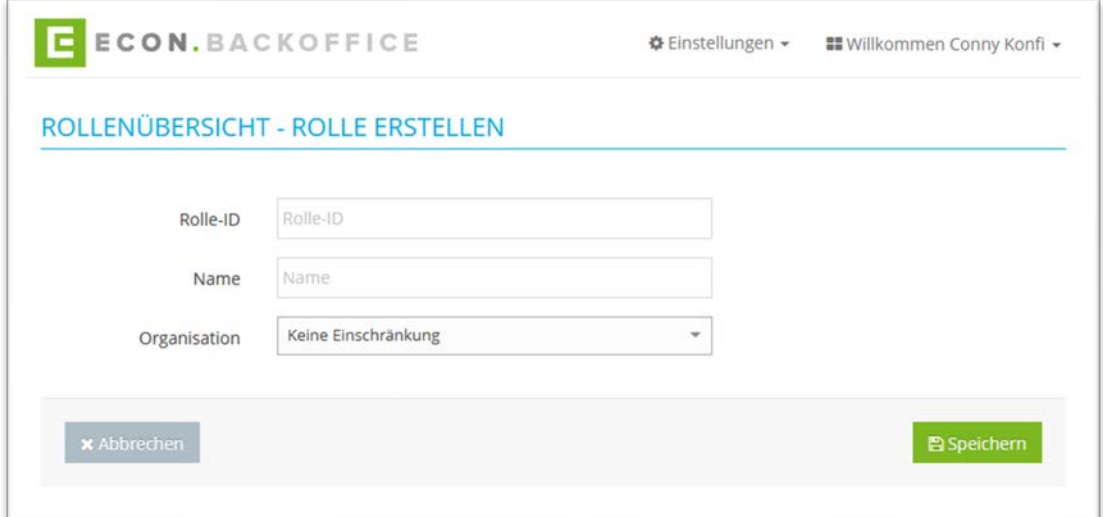

Abbildung 12: Rollenübersicht – Rolle erstellen

- <span id="page-14-1"></span>3. Mit einem Klick auf **im** kann eine Rolle gelöscht werden
- 4. Mit einem Klick auf **A** kann die Übersicht ausgedruckt werden
- 5. Über die Suche kann nach einer Rolle gesucht werden

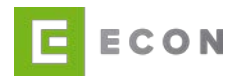

#### <span id="page-15-0"></span>**8.3. Benutzer**

**Voraussetzung** 

Rolle: Super-User

#### **Kontext**

In der Benutzerverwaltung werden alle aktiven, inaktiven und gesperrten Benutzer der Organisation des angemeldeten Benutzers angezeigt und können verwaltet werden.

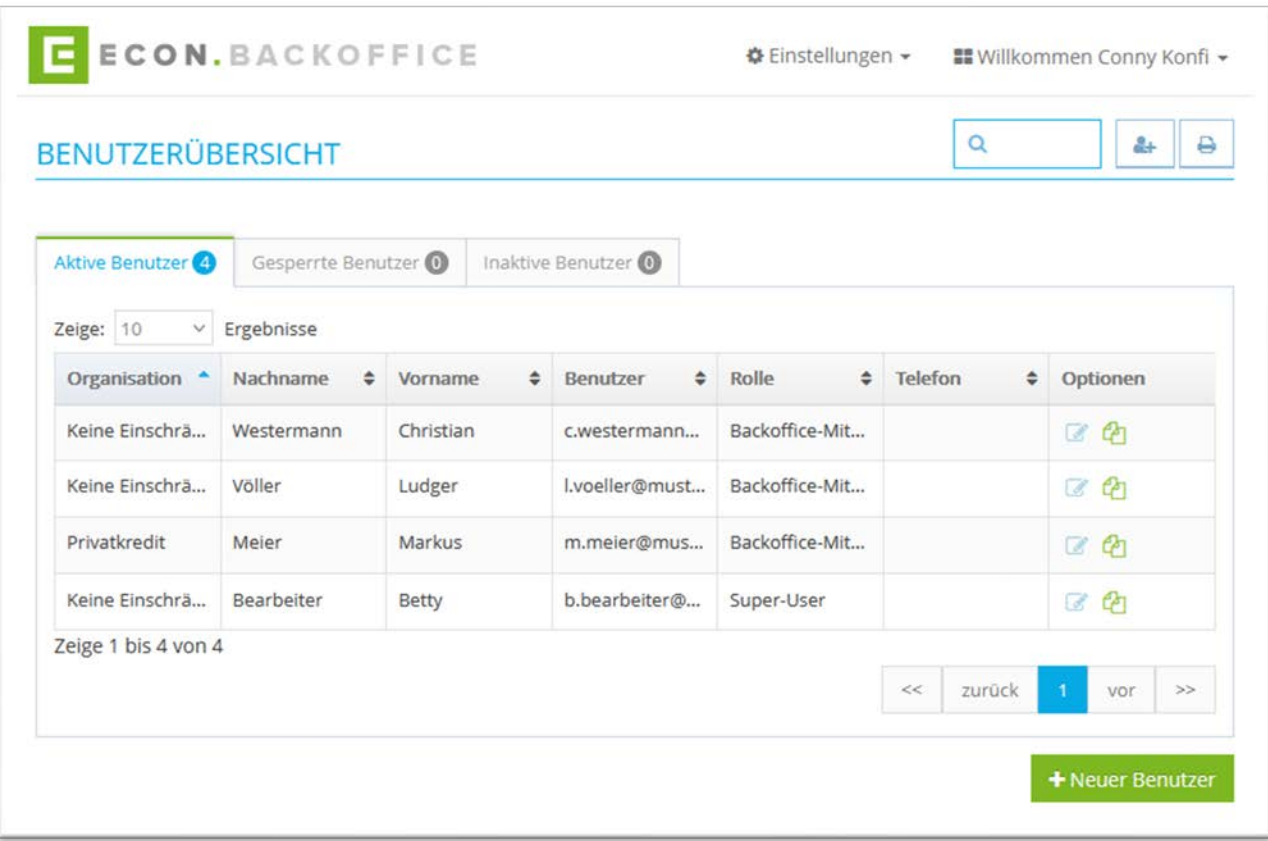

Abbildung 13: Benutzerübersicht

<span id="page-15-1"></span>Mit einem Klick auf **Kann ein Benutzer bearbeitet werden. Der Name kann nach**träglich nicht mehr verändert werden. Bei Aufruf des eigenen Benutzers kann zusätzlich das Passwort verändert werden. Die eigene Rolle kann nicht bearbeitet werden.

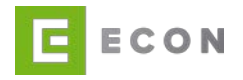

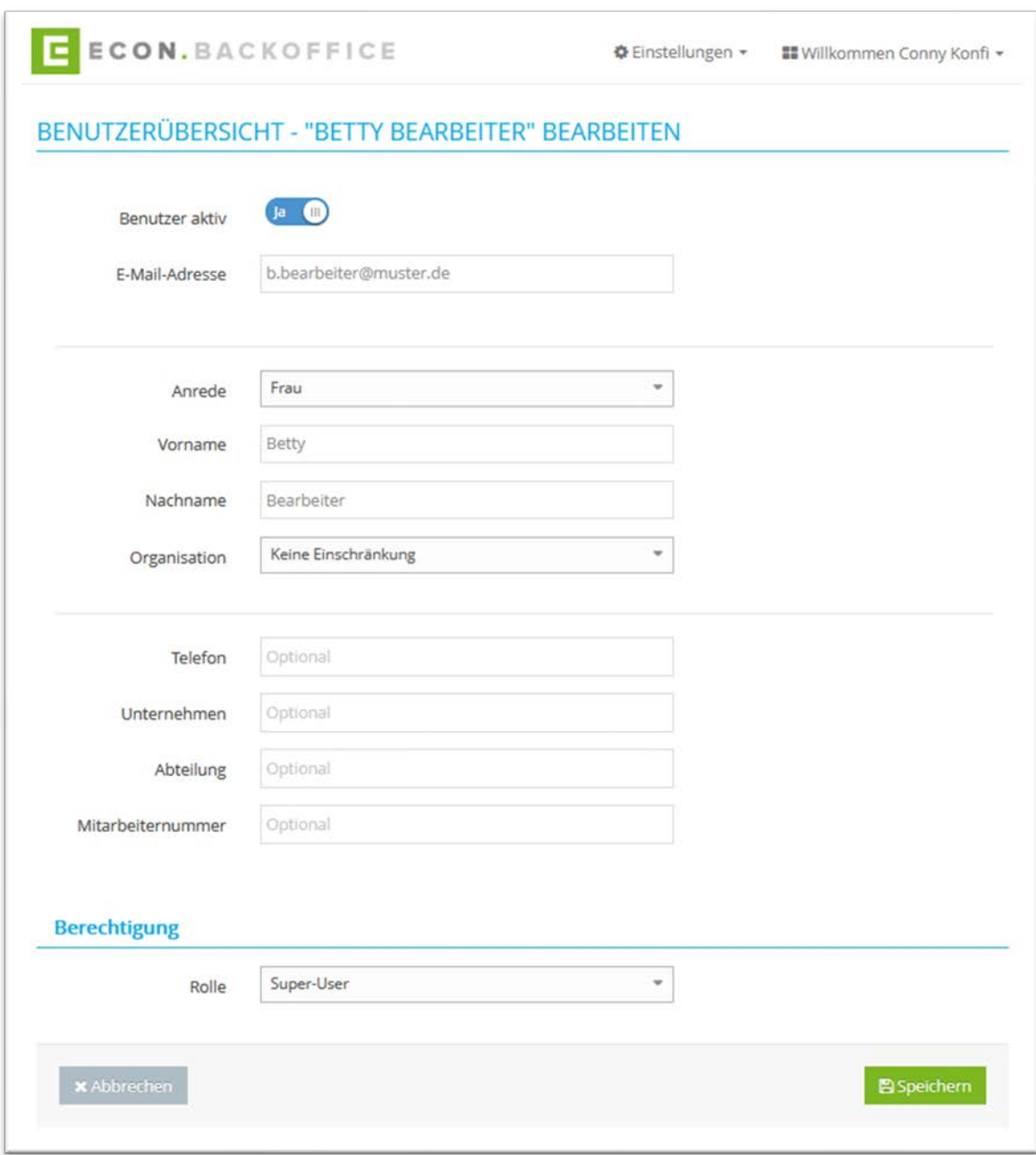

Abbildung 14: Benutzerübersicht – Benutzer bearbeiten

<span id="page-16-0"></span>Mit einem Klick auf **4** wird ein Benutzer dupliziert.

Mit einem Klick auf das Icon **Conney auf den Button "+ Neuer Benutzer"** kann ein neuer Benutzer angelegt werden. Für einen neuen Benutzer müssen die Produkte, die Organisation und die Rolle zugewiesen werden. Bei den Produkten ist eine Mehrfachauswahl möglich, bei der Rolle werden neben den technischen Rollen

- Super-User
- Administrator

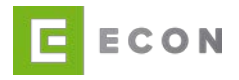

#### • Produktadministrator

die Rollen die unter Einstellungen → Rollen definierten, fachlichen Rollen zur Auswahl angeboten.

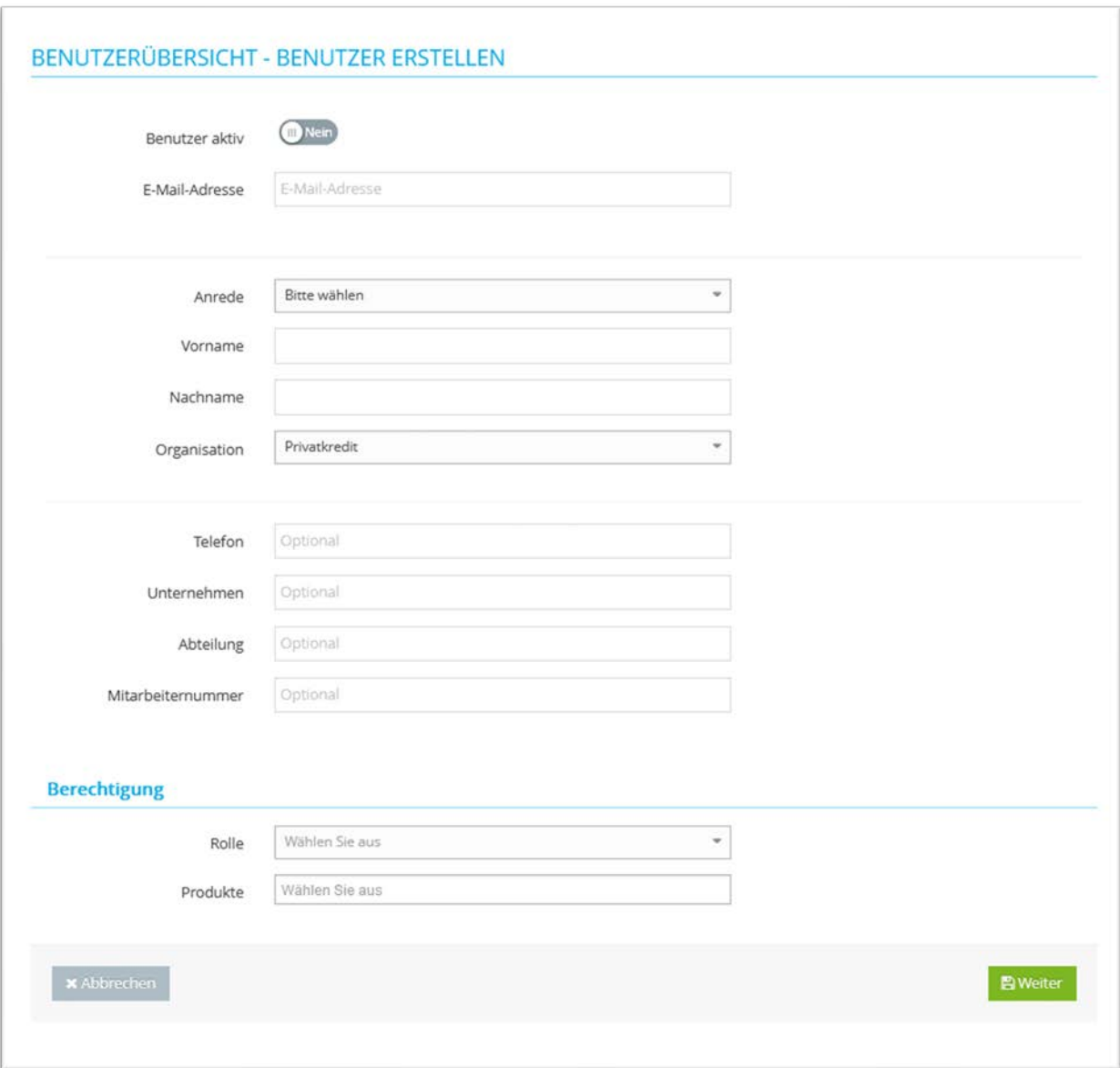

<span id="page-17-0"></span>Abbildung 15: Benutzerübersicht – Benutzer erstellen

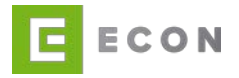

#### <span id="page-18-0"></span>**8.4. Produkte**

Voraussetzung

Rolle: Super-User

#### **Kontext**

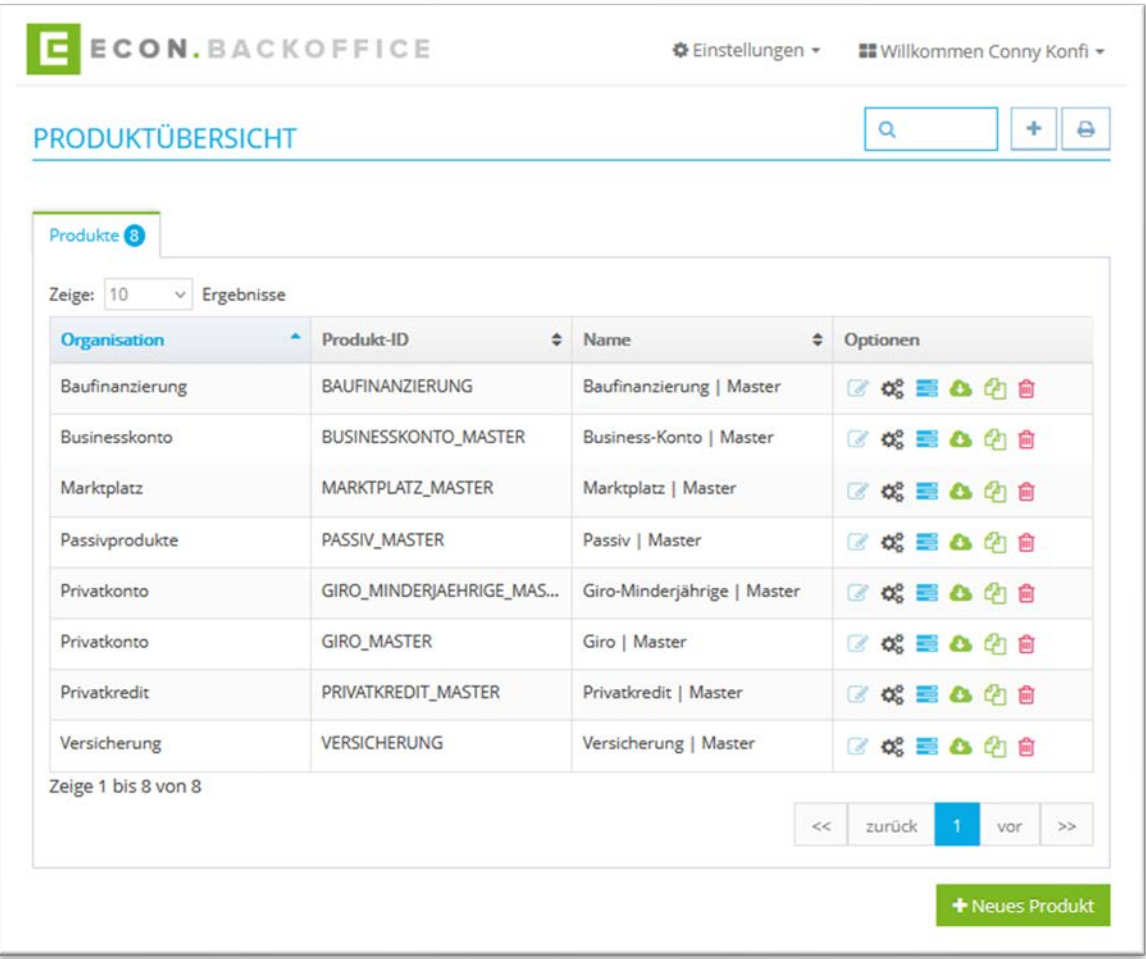

Abbildung 16: Produktübersicht

#### <span id="page-18-1"></span>Vorgehen

Über die Suche kann nach einem Produkt gesucht werden

Mit einem Klick auf **A** kann die Übersicht ausgedruckt werden

Über kann ein Produkt bearbeitet werden (vgl. Produkt bearbeiten, Kapitel [8.4.1\)](#page-19-0)

Über  $\overline{\mathbf{C}}$  können die Status bearbeitet werden (vgl. Status bearbeiten, Kapitel [8.4.2\)](#page-24-0)

Mit einem Klick auf **können Tasks bearbeitet werden (vgl. Tasks bearbeiten, Kapi**tel [8.4.3\)](#page-27-0)

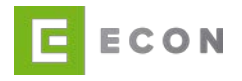

Mit einem Klick auf <sup>6</sup> können Exporte eines Produkts bearbeitet werden (vgl. Exporte, Kapitel [8.4.4\)](#page-30-0)

Mit einem Klick auf  $\bigoplus$  wird ein Produkt dupliziert

Mit einem Klick auf  $\Box$  kann ein Produkt gelöscht werden

Mit einem Klick auf "+ Neues Produkt" oder kann ein neues Produkt erstellt werden (vgl. Produkt erstellen, Kapitel [8.4.1\)](#page-19-0)

#### <span id="page-19-0"></span>8.4.1. Produkt bearbeiten / anlegen

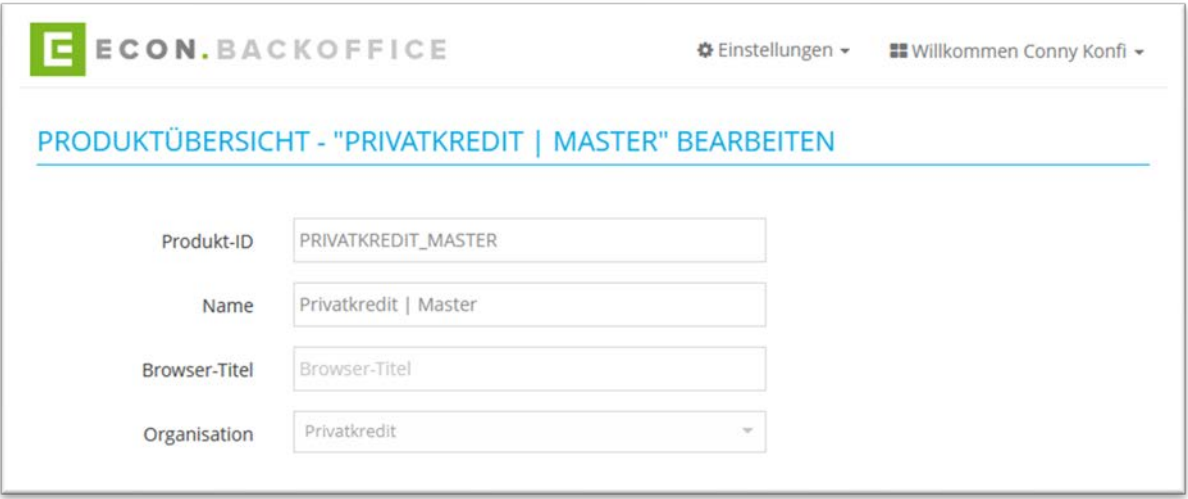

Abbildung 17: Produktübersicht - Produkt bearbeiten – Ausschnitt – Teil 01

<span id="page-19-1"></span>Unter "Neuer Vorgang" wird konfiguriert, wie und von wem ein neuer Vorgang im Backoffice angelegt werden soll.

Voraussetzung für den Prozess-Code ist ein administrierter Backoffice-Prozess in der ECON Administration.

Zunächst wird mit Hilfe einer Mehrfachauswahl definiert, welche Rollen einen Vorgang anlegen dürfen.

Voraussetzung ist die Konfiguration von Rollen in dem ECON Backoffice unter **Einstellungen → Rollen.**

Das Button-Label und der Prozess-Titel können frei gewählt werden. Durch den Prozess-Code wird definiert, welcher Prozess bei einem Klick auf "Vorgang anlegen" aufgerufen werden soll. Dafür werden in der ECON Administration die Prozess-Eigenschaften des entsprechenden Prozesses aufgerufen und der Code kopiert. Dieser wird im ECON Backoffice unter "Prozess-Code" eingefügt. Zusätzlich ist die ID der Organisation notwendig. In der ECON Administration befindet diese sich unter Einstellungen → Organisationsübersicht.

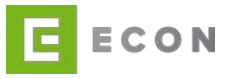

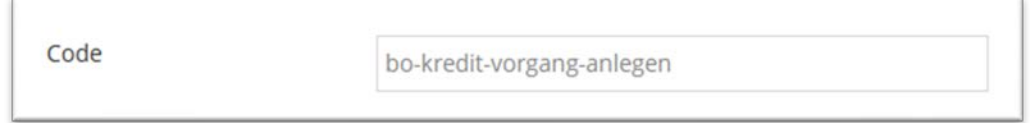

<span id="page-20-0"></span>Abbildung 18: Code des Prozesses des BO-Prozesses Vorgang anlegen (Prozess-Eigenschaften Administration)

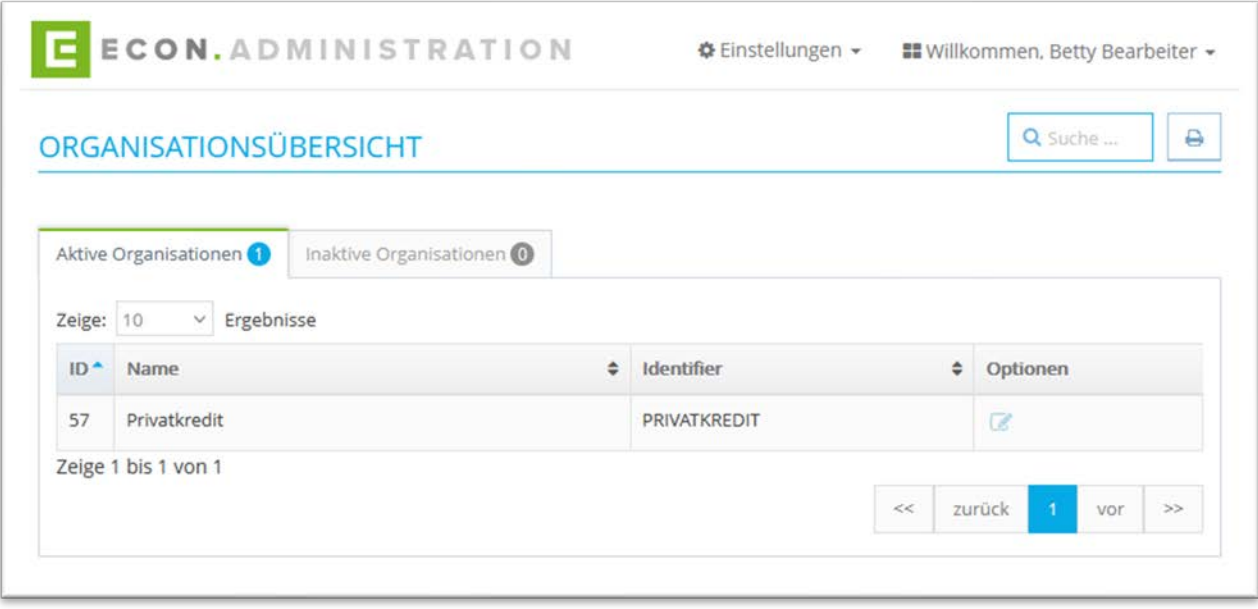

Abbildung 19: Organisations-ID der Organisation Privatkredit

# <span id="page-20-1"></span>Die Syntax für den Prozess-Code ist ORGANISATIONSID/CODE

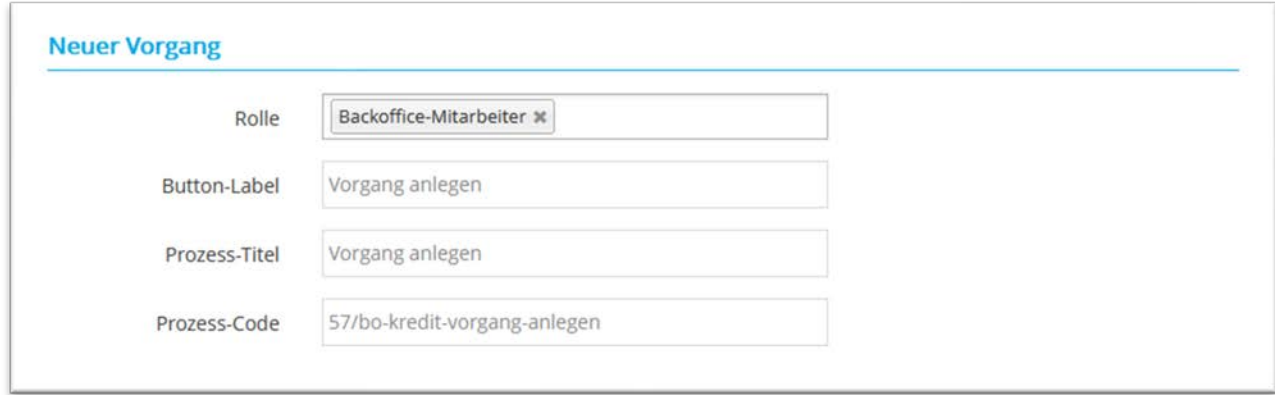

Abbildung 20: Prozess-Code für die Option Vorgang anlegen – Ausschnitt – Teil 02

<span id="page-20-2"></span>Der Prozess-Code zu "Gesperrter Vorgang" wird genauso wie beim neuen Vorgang eingefügt.

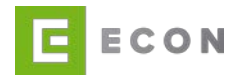

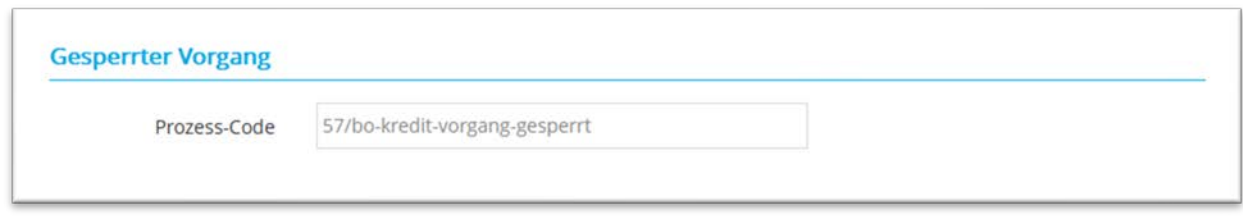

Abbildung 21: Prozess-Code für gesperrten Vorgang – Ausschnitt – Teil 03

<span id="page-21-0"></span>Unter Optionen können die Tabellenspalten definiert werden. Die Optionen sind vorgegeben. Sie können an- oder ausgeschaltet werden und die Suchfunktion für das Feld kann zusätzlich gesteuert werden. Im Freitextfeld kann ein Name für die Spalte vergeben werden.

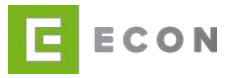

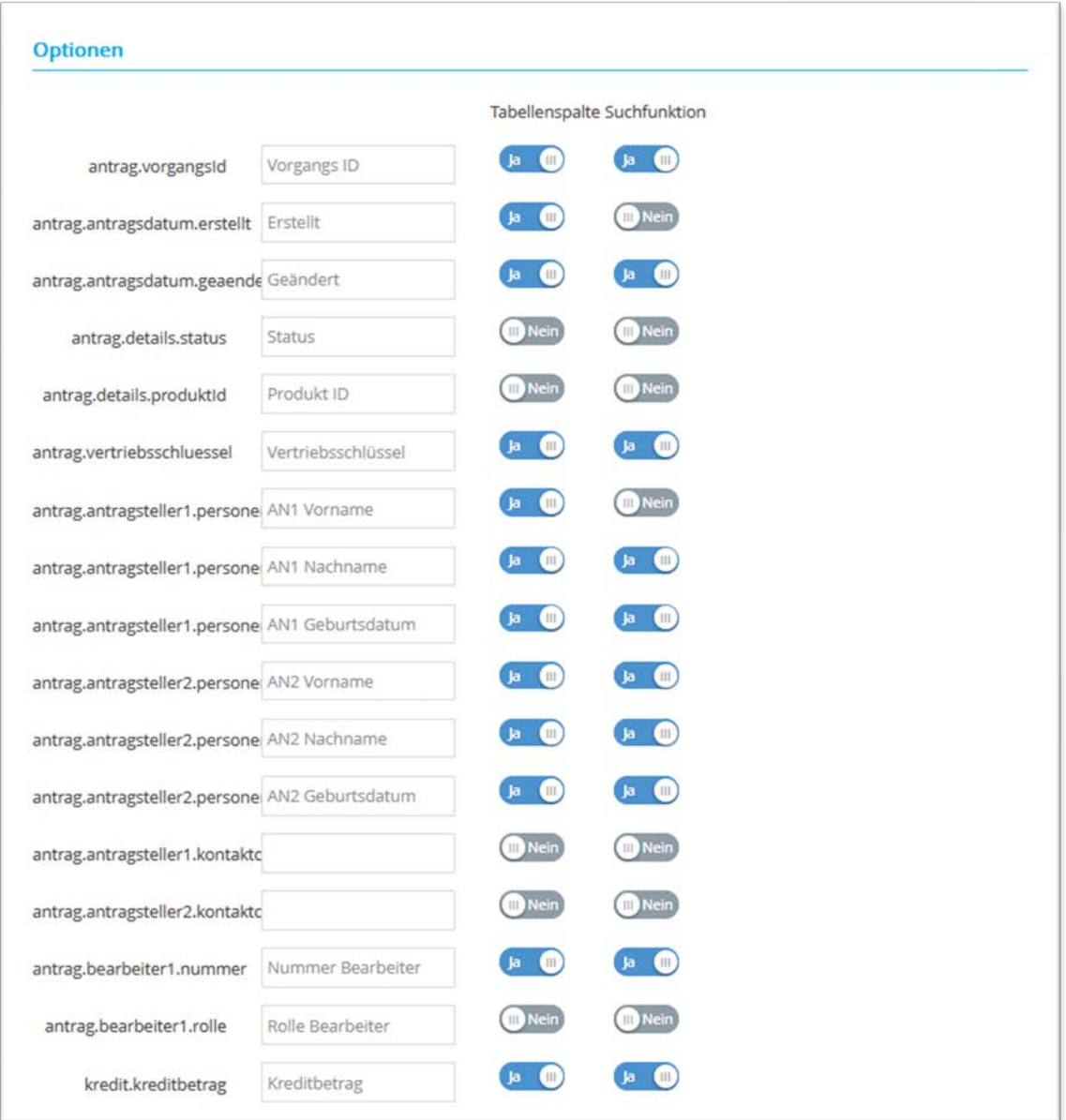

Abbildung 22: Optionen für die Organisation des Backoffice – Ausschnitt – Teil 4

<span id="page-22-0"></span>Als letztes kann der Report aktiviert oder deaktiviert werden. Es kann definiert werden, welche Rollen diesen erhalten sollen, in welchem Format und Zeitraum.

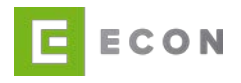

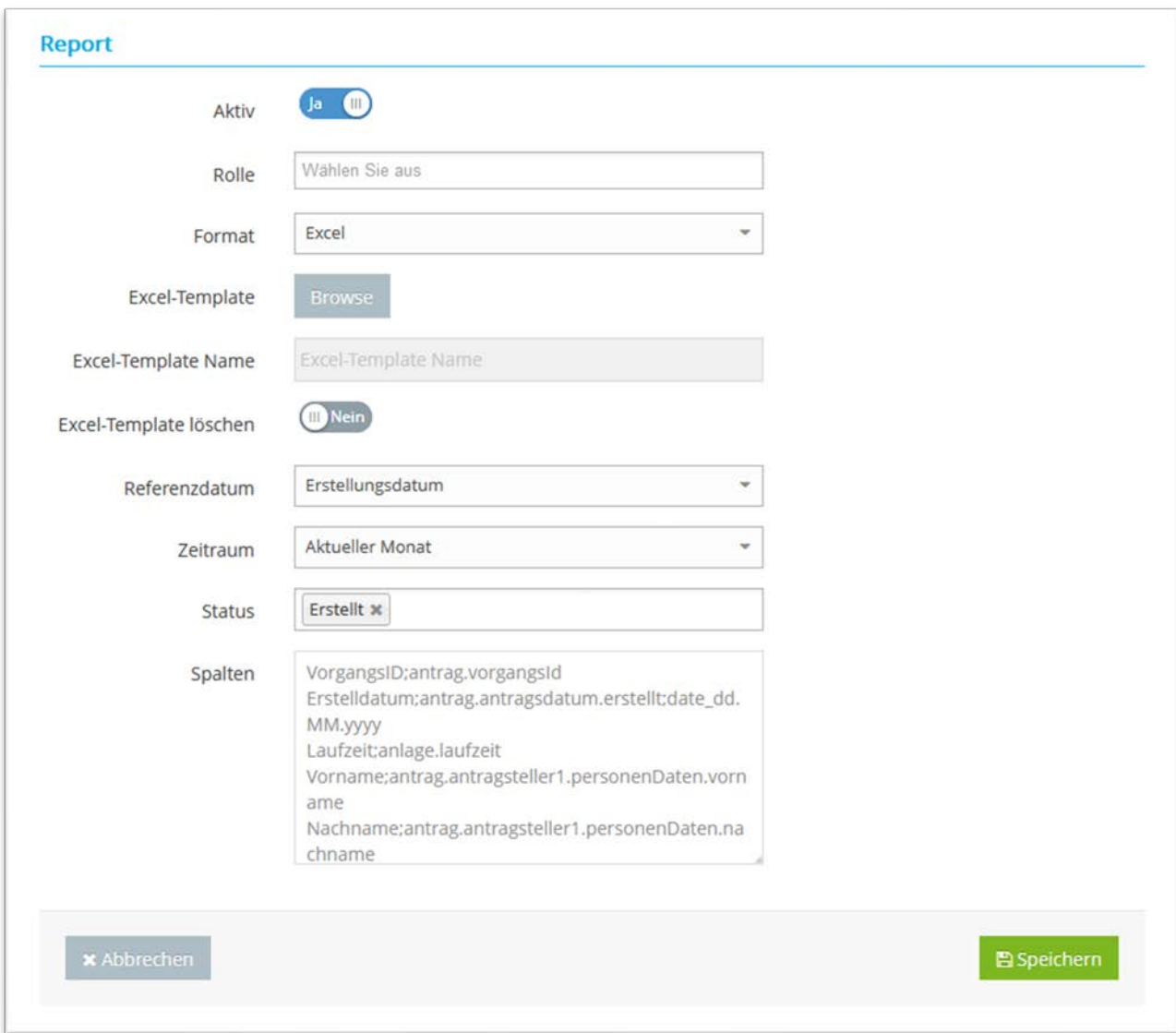

Abbildung 23: Produkt bearbeiten – Report erstellen

<span id="page-23-0"></span>Die Spalten des Reports werden in der folgenden Syntax definiert: SPALTENÜBERSCHRIFT;PROPERTY;FORMAT

Die Angabe eines Formats ist dabei optional.

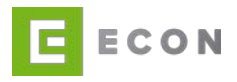

#### <span id="page-24-0"></span>8.4.2. Status bearbeiten

In der Statusübersicht werden alle Status zu einem Produkt angezeigt.

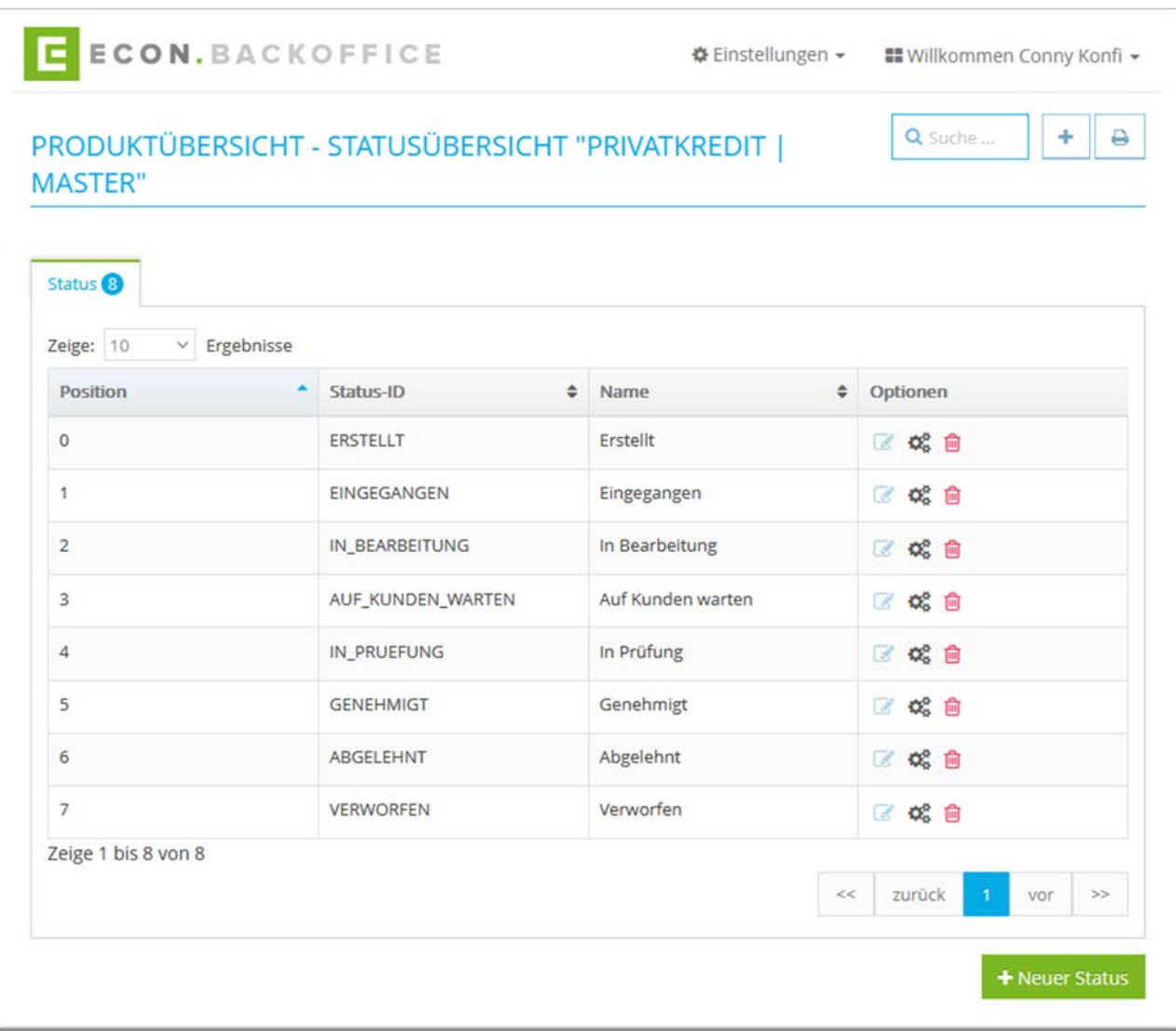

Abbildung 24: Produktübersicht - Statusübersicht

<span id="page-24-1"></span>Über die Suche kann nach einem Status gesucht werden

1. Mit einem Klick auf **A** kann die Übersicht ausgedruckt werden

2. Über Kann die Position eines Status verändert werden.

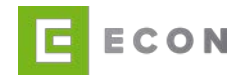

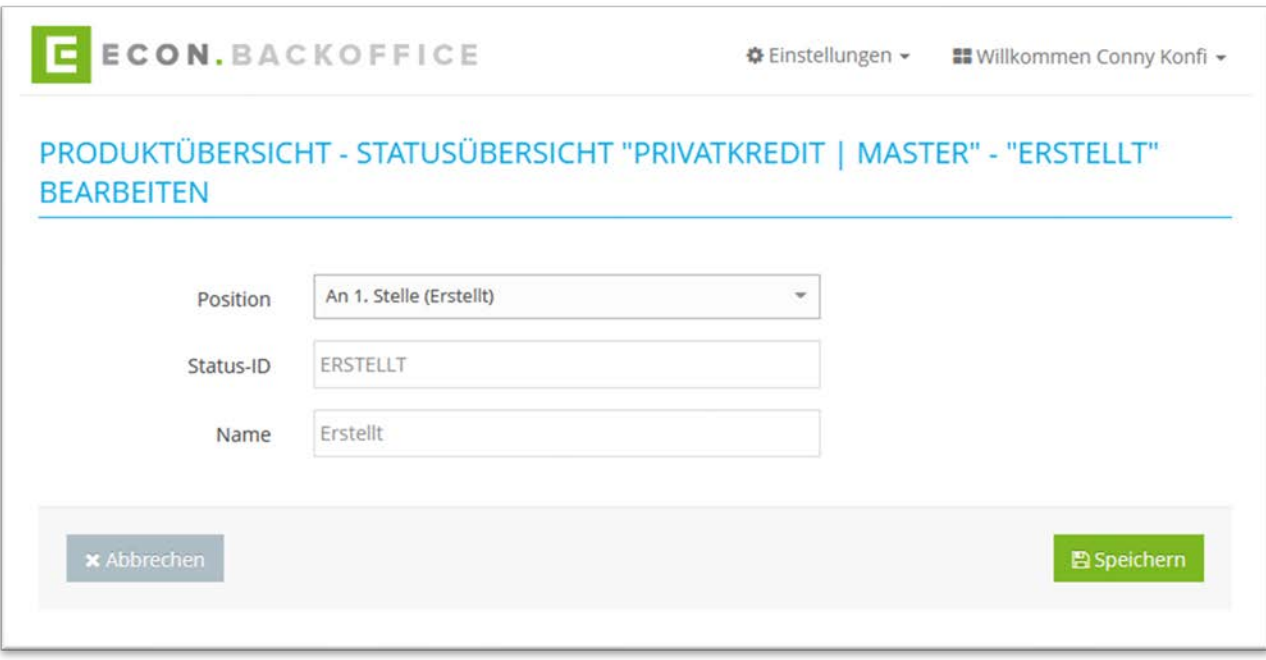

Abbildung 25: Produktübersicht – Status bearbeiten

<span id="page-25-0"></span>3. Mit einem Klick auf können die Optionen definiert werden. Die Optionen werden mit einem Prozess der ECON Administration verknüpft. Sie werden aufgerufen, wenn ein Benutzer im Backoffice zu einem Vorgang auf die entsprechende Option klickt.

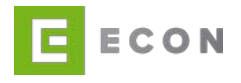

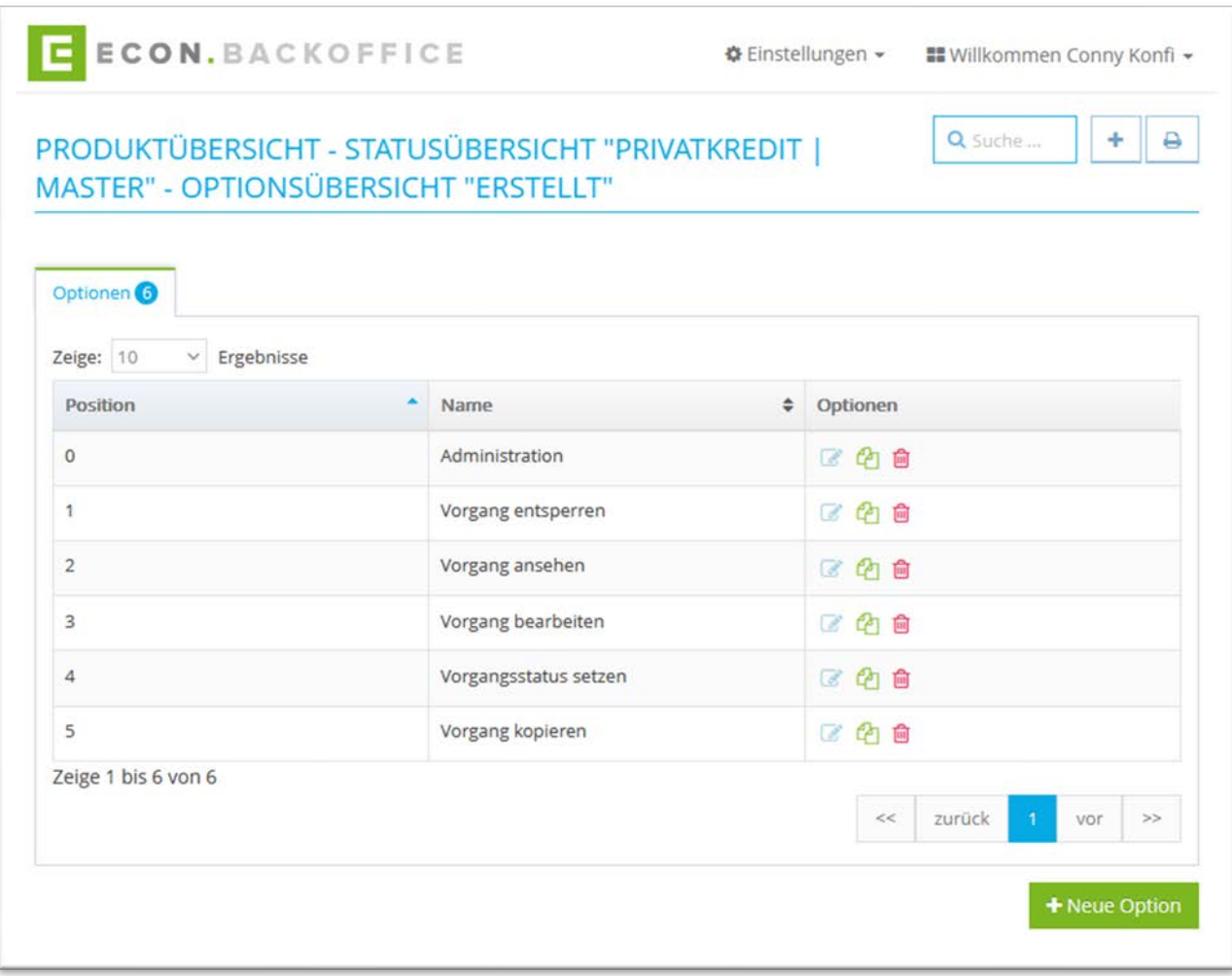

Abbildung 26: Produktübersicht – Statusübersicht – Optionsübersicht für den Status ERSTELLT

<span id="page-26-0"></span>Der Prozess-Code wird analog zu "Produkt bearbeiten" eingefügt.

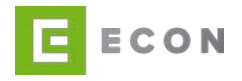

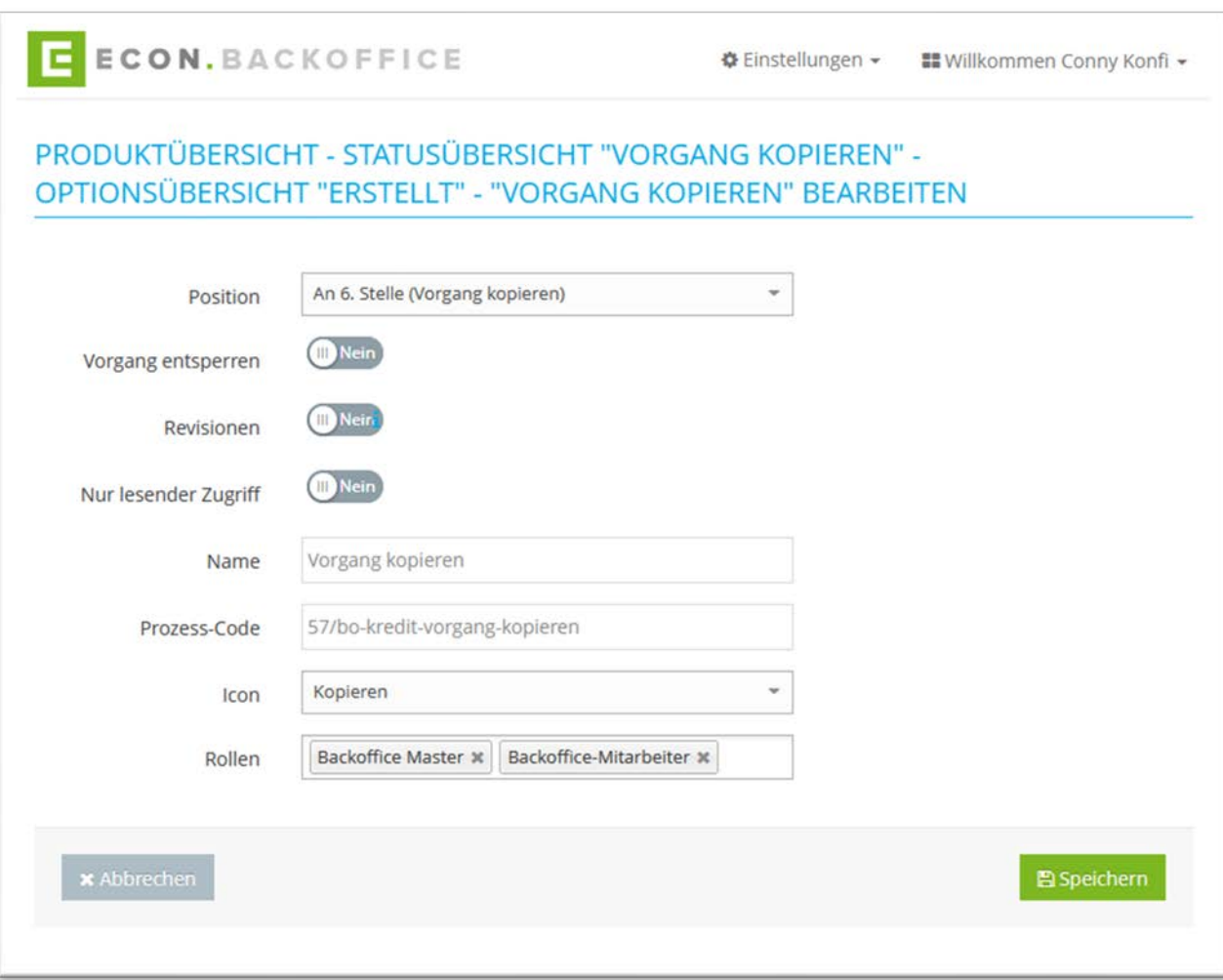

Abbildung 27: Produktübersicht – Statusübersicht – Status ERSTELLT – Option bearbeiten

- <span id="page-27-1"></span>4. Mit einem Klick auf **im** kann ein Status gelöscht werden
- 5. Mit einem Klick auf "+ Neuer Status" oder | + kann ein neuer Status erstellt werden.

<span id="page-27-0"></span>Die ID ist in Großbuchstaben zu hinterlegen.

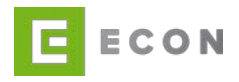

#### 8.4.3. Tasks bearbeiten

Mit Tasks können verschiedene Jobs administriert werden (z. B. IDnow Legitimation wurde durchgeführt oder Dokumente wurden durch den Kunden hochgeladen). Zusätzlich sind z. B. Löschläufe konfigurierbar.

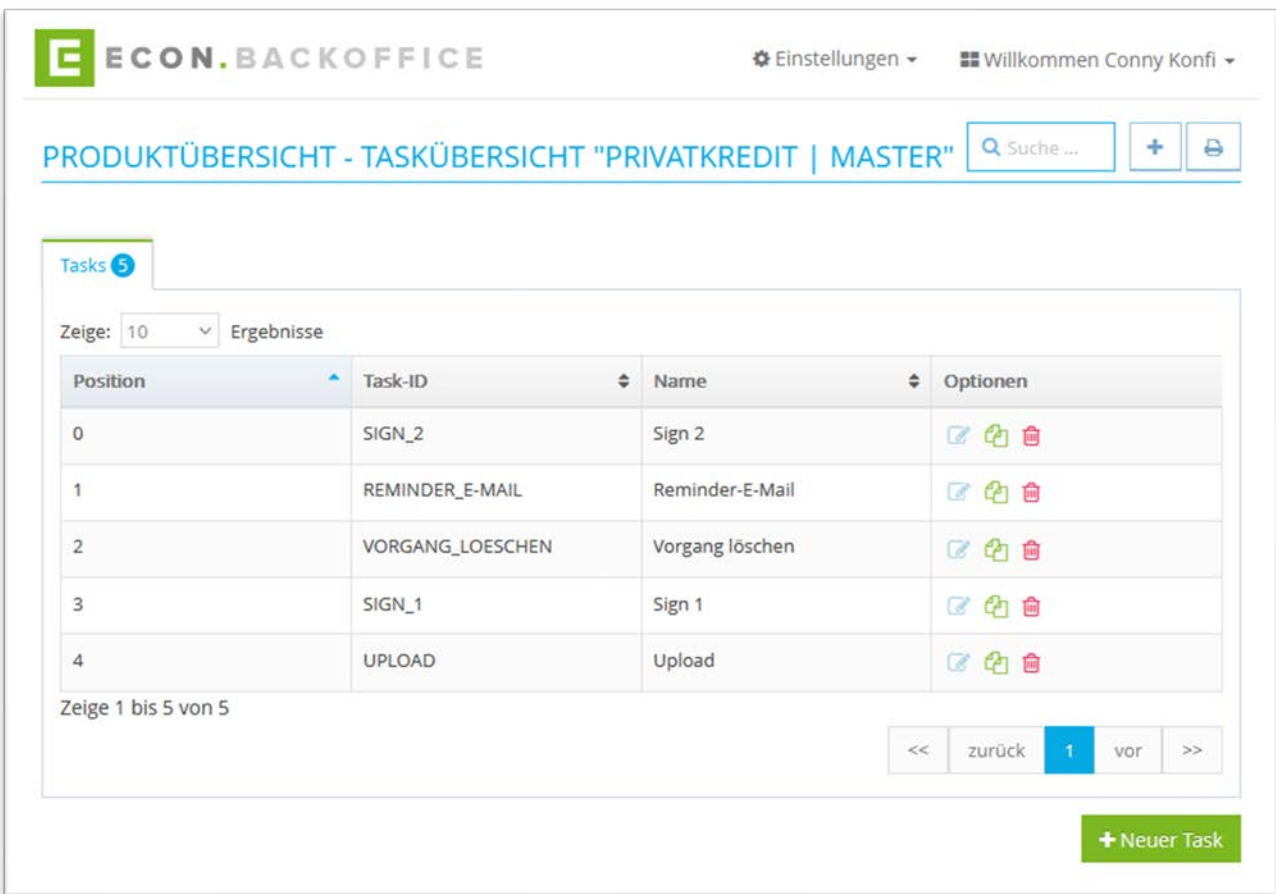

Abbildung 28: Produktübersicht - Taskübersicht

<span id="page-28-0"></span>Nach dem gleichen Vorgehen wie bei den Optionen eines Status oder "Produkt bearbeiten" wird ein Prozess aus der ECON Administration mit einem Task verknüpft.

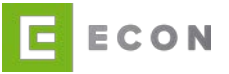

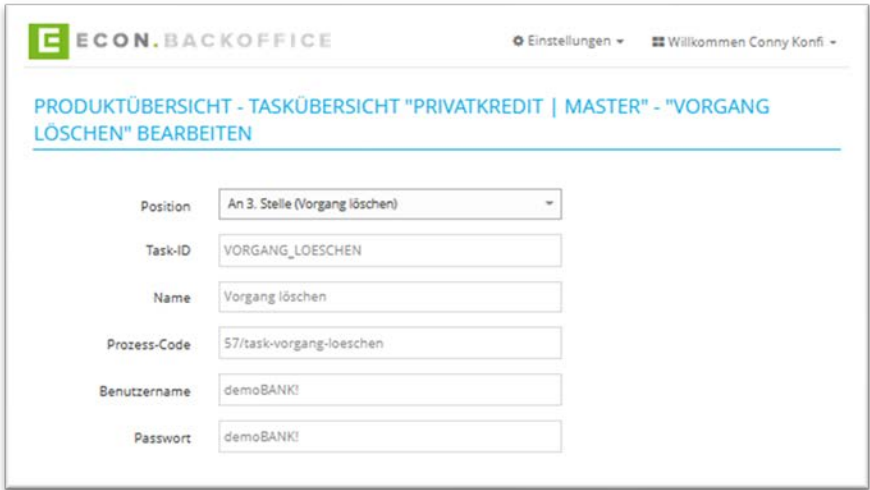

Abbildung 29: Produktübersicht – Taskübersicht – Task bearbeiten – Teil 01

<span id="page-29-0"></span>Bei der Jobsteuerung wird definiert, für welche Vorgänge in welchem Status in welchem Intervall und zu welcher Zeit der verknüpfte ECON Administration Prozess ausgeführt werden soll.

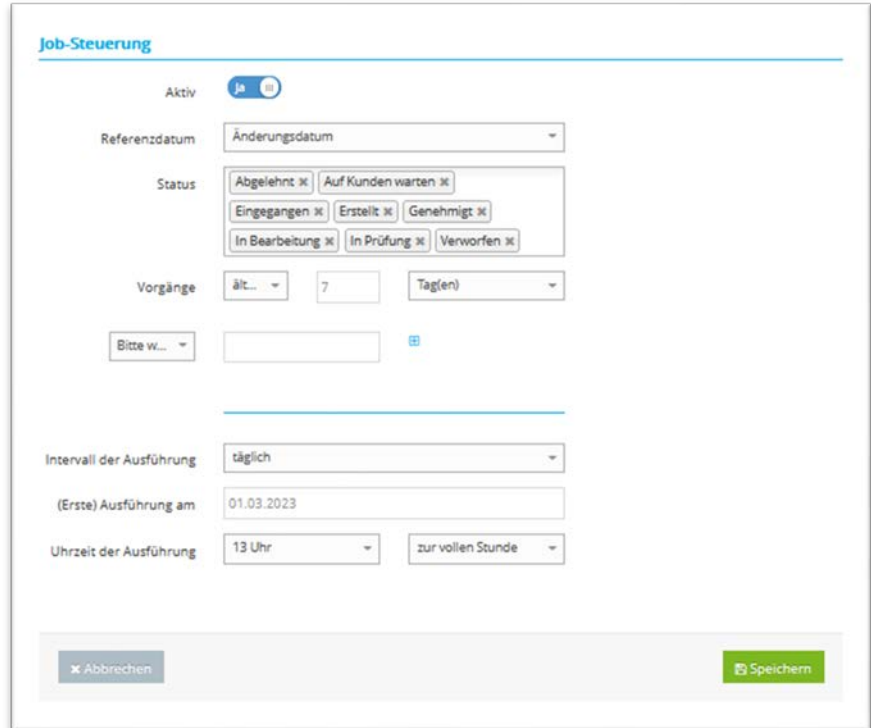

<span id="page-29-1"></span>Abbildung 30: Produktübersicht – Taskübersicht – Task bearbeiten – Teil 02

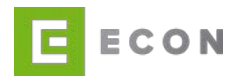

#### <span id="page-30-0"></span>8.4.4. Exporte

Zu einem Produkt können Exporte erstellt und verwaltet werden.

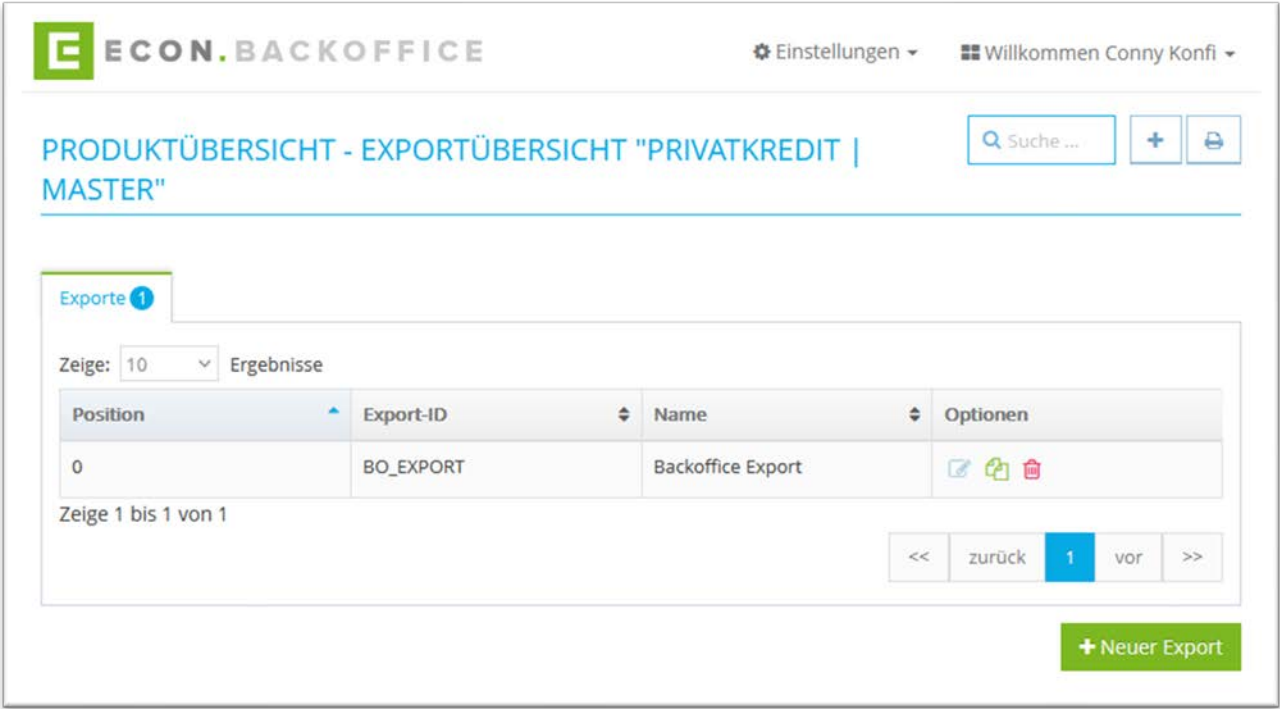

Abbildung 31: Produktübersicht – Produkt – Exportübersicht

<span id="page-30-1"></span>Über die Suche kann nach einem Export gesucht werden

- 1. Mit einem Klick auf **Ausden aus der Einer ausgedruckt werden**
- 2. Über kann ein Export bearbeitet werden Beispiel: Alle erstellten Vorgänge schicken lassen - (älter als 0 Tage = alle Vorgänge)

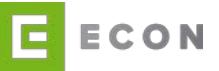

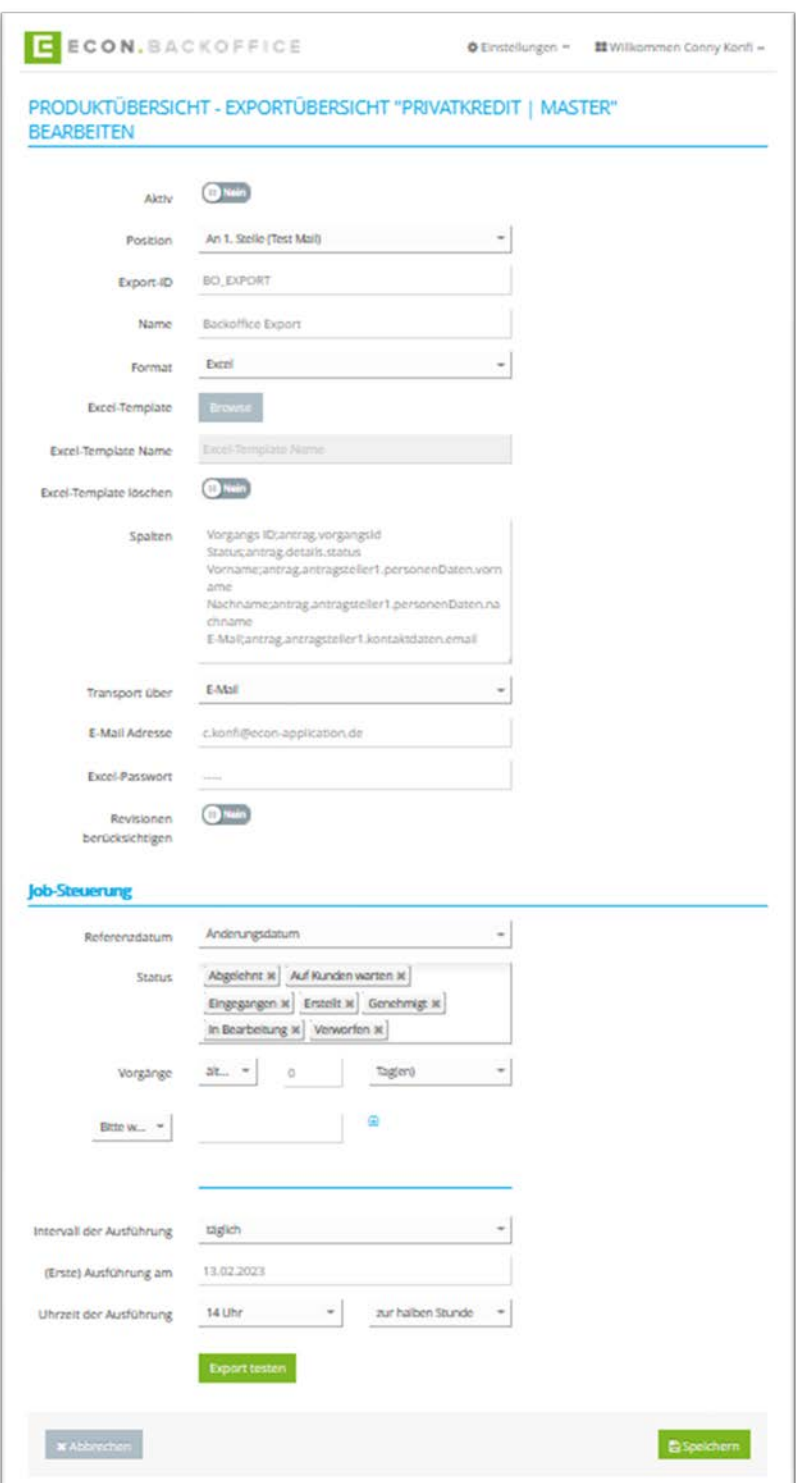

Abbildung 32: Produkt – Export bearbeiten

- <span id="page-31-0"></span>3. Mit einem Klick auf EU wird ein Export dupliziert
- 4. Mit einem Klick auf ™kann ein Export gelöscht werden

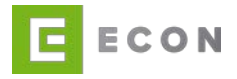

5. Mit einem Klick auf "+ Neuer Export" oder **behann ein neuer Export erstellt** werden.

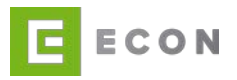

# <span id="page-33-0"></span>**9. UNTERSCHRIFTEN**

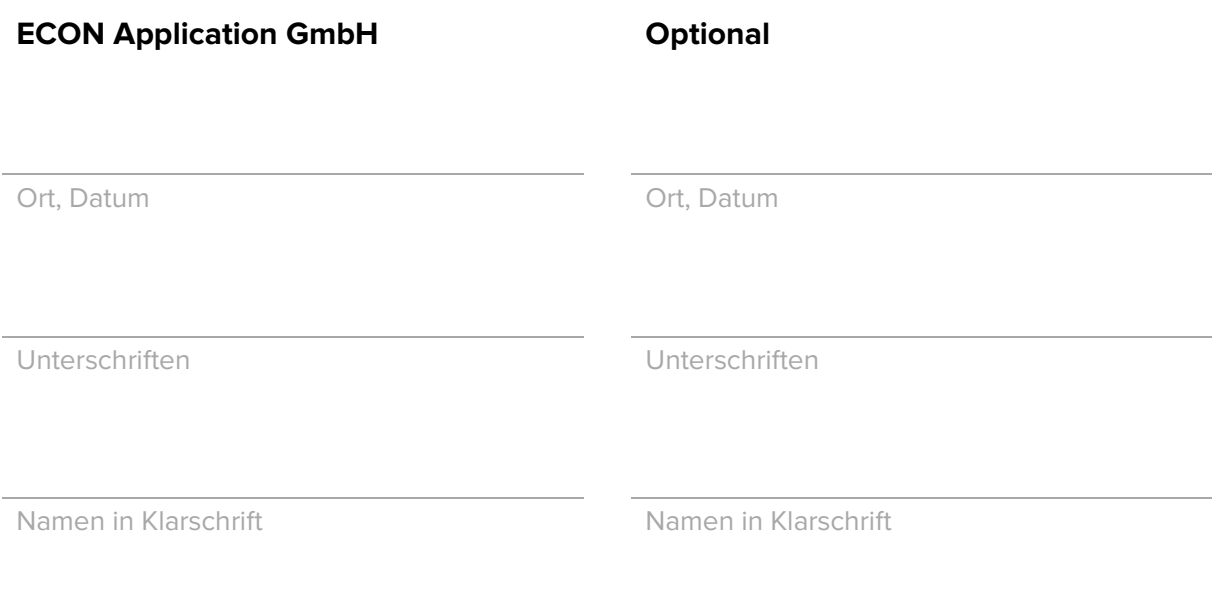